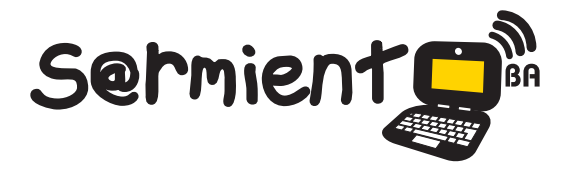

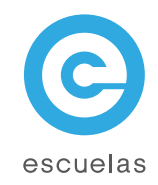

# Tutorial de Prezi

Crear presentaciones multimediales, mapas o cuadros conceptuales en línea.

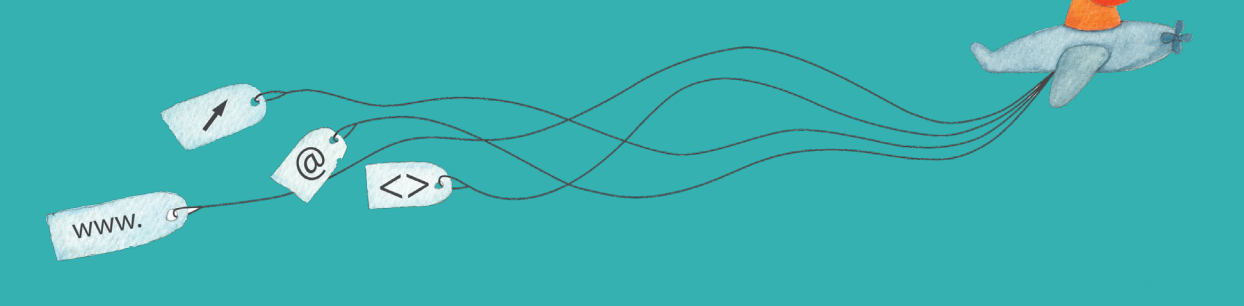

Colección de aplicaciones gratuitas para contextos educativos

Plan Integral de Educación Digital Dirección Operativa de Incorporación de Tecnologías (InTec)

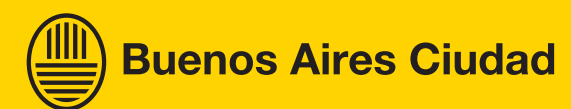

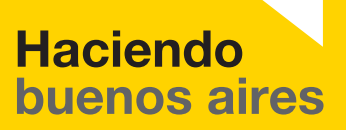

# Prólogo

Este tutorial se enmarca dentro de los lineamientos del Plan Integral de Educación Digital (PIED) del Ministerio de Educación del Gobierno de la Ciudad Autónoma de Buenos Aires que busca integrar los procesos de enseñanza y de aprendizaje de las instituciones educativas a la cultura digital.

Uno de los objetivos del PIED es "fomentar el conocimiento y la apropiación crítica de las Tecnologías de la Información y de la Comunicación (TIC) en la comunidad educativa y en la sociedad en general".

Cada una de las aplicaciones que forman parte de este banco de recursos son herramientas que, utilizándolas de forma creativa, permiten aprender y jugar en entornos digitales. El juego es una poderosa fuente de motivación para los alumnos y favorece la construcción del saber. Todas las aplicaciones son de uso libre y pueden descargarse gratuitamente de Internet e instalarse en cualquier computadora. De esta manera, se promueve la igualdad de oportunidades y posibilidades para que todos puedan acceder a herramientas que desarrollen la creatividad.

En cada uno de los tutoriales se presentan "consideraciones pedagógicas" que funcionan como disparadores pero que no deben limitar a los usuarios a explorar y desarrollar sus propios usos educativos.

La aplicación de este tutorial no constituye por sí misma una propuesta pedagógica. Su funcionalidad cobra sentido cuando se integra a una actividad. Cada docente o persona que quiera utilizar estos recursos podrá construir su propio recorrido.

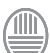

Ministerio de Educación

<span id="page-2-0"></span>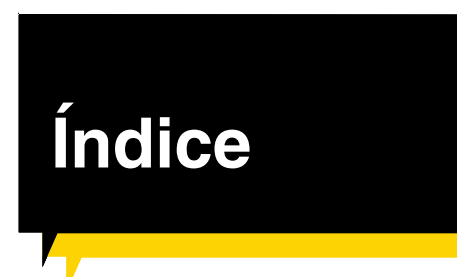

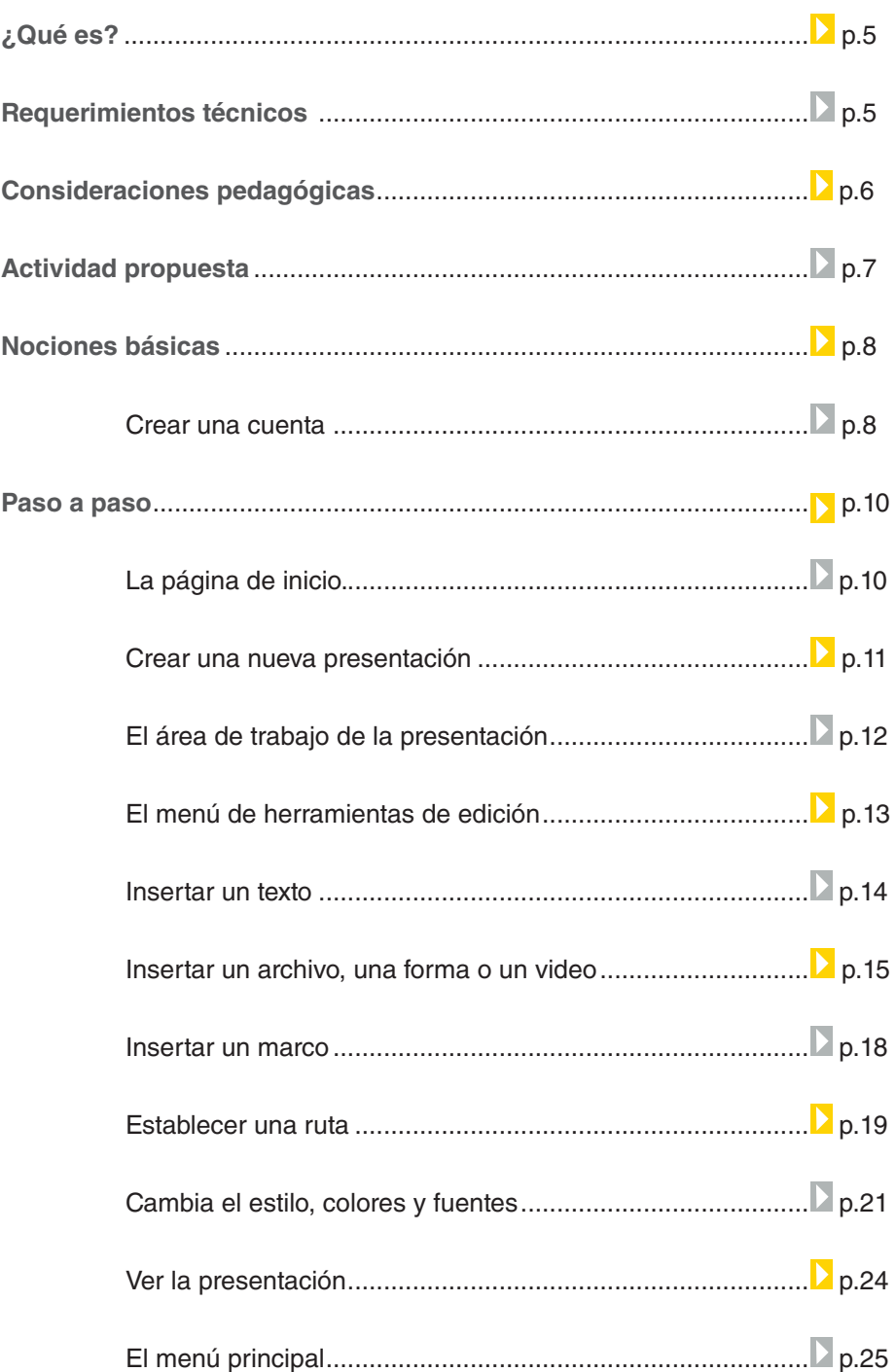

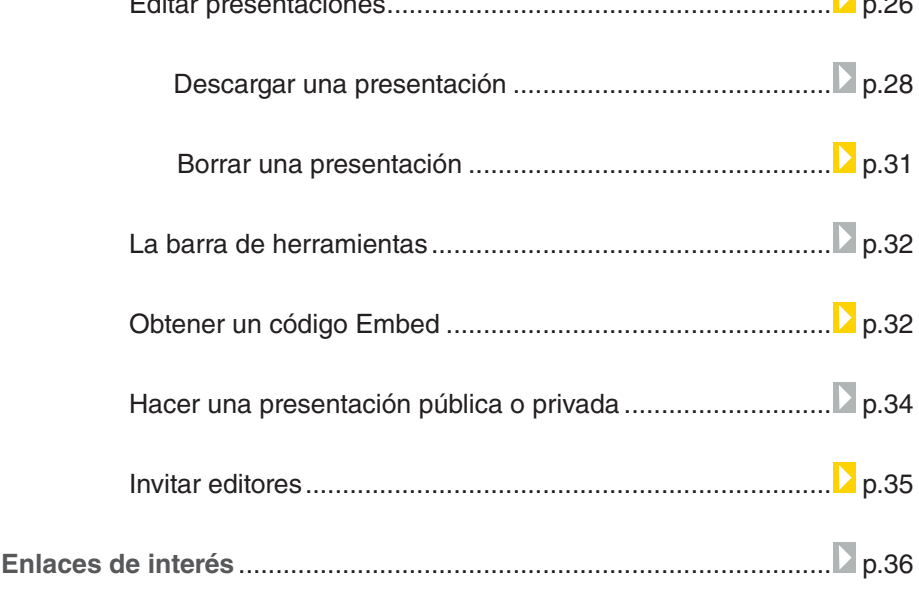

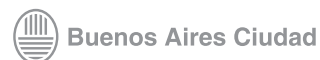

# <span id="page-4-0"></span>¿Qué **es**?

**Prezi** es una aplicación en línea para crear presentaciones multimediales, mapas o cuadros conceptuales en línea. Es una herramienta que posee un único 'lienzo' o fondo, sobre el cual se ubicarán los textos e imágenes que serán parte de la presentación. Permite tener una vista general, vista de detalles, focalizar en un asunto en particular o mostrar la relación entre ellos. En su versión gratuita, las presentaciones se pueden publicar en la Web o descargar a la computadora como archivos flash de extensión .exe para reproducirlas sin necesidad de tener conexión a internet.

#### **URL para descargar el programa**

http://prezi.com/#prezi

# Requerimientos **técnicos**

Computadora con conexión a Internet. Cuenta de usuario en **Prezi**. Es necesario registrarse.

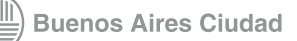

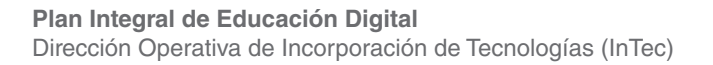

<span id="page-5-0"></span>Consideraciones **pedagógicas**

**Prezi** permite:

- Publicar y armar de presentaciones multimediales.
- Organizar ideas, formular conceptos y crear puntos de atención.

Nivel educativo: **Primario**

Áreas: **Cs. Naturales. Cs. Sociales. Prácticas del lenguaje.**

Ministerio de Educación

**Buenos Aires Ciudad** 

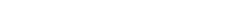

**Plan Integral de Educación Digital** Dirección Operativa de Incorporación de Tecnologías (InTec)

#### <span id="page-6-0"></span>**Recursos digitales** Actividad propuesta

**Idea:**

Que los chicos junto al docente creen una presentación multimedia sobre un escritor argentino que estén abordando en conjunto con la bibliotecaria, utilizando **Prezi**.

**Materiales:**

Netbooks escolares. **Prezi**. Conexión a Internet.

**Desarrollo de la actividad: 1.** Dividir al grado en grupos de 4 o 5 chicos. Los integrantes de cada grupo se repartirán las tareas: unos irán a la biblioteca a buscar información sobre el escritor argentino que el docente haya indicado y otros buscarán información multimedia -imágenes, videos, links a notas periodísticas, trabajos de otros chicos, etc.-. con las netbooks.

**2.** Con toda la información recolectada, cada grupo tendrá que ordenar y pensar cómo se van a organizar los datos. Se recomienda volcar todo en un procesador de textos.

**3.** Abrir **Prezi** y armar la presentación privilegiando los modos posibles de narrar: a través de imágenes, textos y videos. En lo posible, será conveniente utilizar todas las herramientas del programa, de manera que la información quede jerarquizada y comunique los hitos importantes del protagonista.

**4.** Exponer oralmente cada presentación.

**5.** El docente subirá todos los trabajos al blog de la escuela.

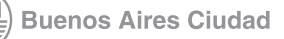

### <span id="page-7-0"></span>**Nociones básicas** Crear una cuenta

Para comenzar a usar **Prezi** es necesario tener una cuenta de usuario. La aplicación permite tener hasta 100 usuarios por cuenta.

Para registrarse:

- 1. Ingresar [a http://prezi.com/#prezi](http://prezi.com/#prezi)
- 2. Seleccionar **Sign up** o **Sign up now**

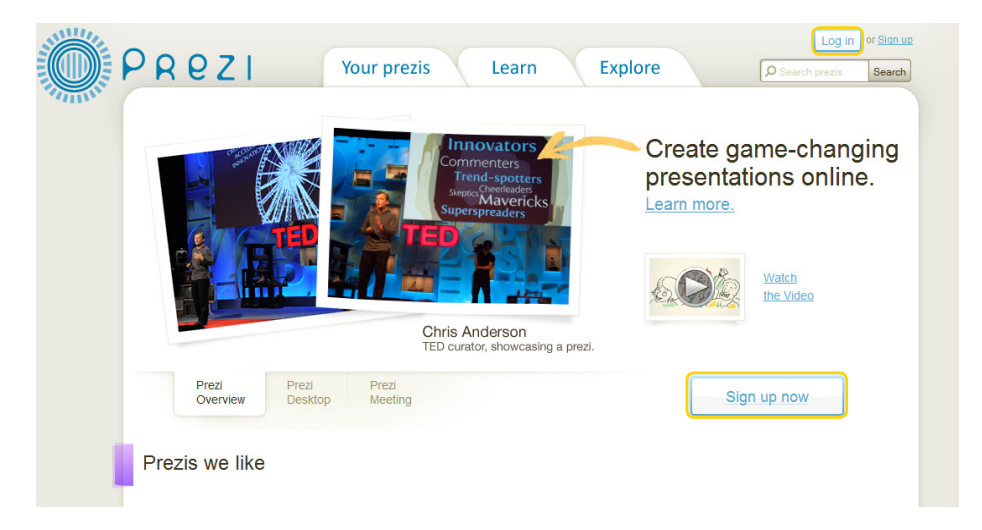

3. Se abrirá la página de registro, seleccionar **Public /Free** y presionar

#### **Get**:Public Enjoy Pro eate prezis online<br>ate, show and share prezis  $\checkmark$  $\checkmark$  $\checkmark$ **Present offline**<br>Download finished prezis so you can<br>present offline  $\checkmark$  $\checkmark$  $\checkmark$ Make content private  $\checkmark$  $\checkmark$ Your logo, instead of Prezi's<br>Help people recognize your organiza  $\checkmark$ **Prezi Desktop – work offline**<br>You can create prezis offline with a Pi  $\checkmark$ **Support ticketing system**<br>Get support responses directly from Prezi<br>employees within 1 business day  $\checkmark$  $\checkmark$ storage space<br>available on Prezi cu ICO MB **500 MB 2000 MB** Free  $$59$ /year  $^{(4)}$ \$159/year <sup>(4)</sup> Student/Teacher Licenses  $\overline{\mathsf{Go}}$  $\overline{\phantom{a}}$  Get Buy  $\overline{$  Buy

Ministerio de Educación

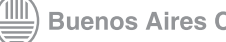

**Buenos Aires Ciudad** 

**[Índice](#page-2-0) Plan Integral de Educación Digital**  Dirección Operativa de Incorporación de Tecnologías (InTec)

- 4. Completar los datos:
- **First name:** Nombre **1**
- **Last name:** Apellido **2**
- **Email:** correo electrónico **3**
- **Password:** contraseña **4**
- **Password again:** confirmar la contraseña **5**
- Escribir el código en pantalla en el cuadro **6**
- Aceptar los términos de uso **7**

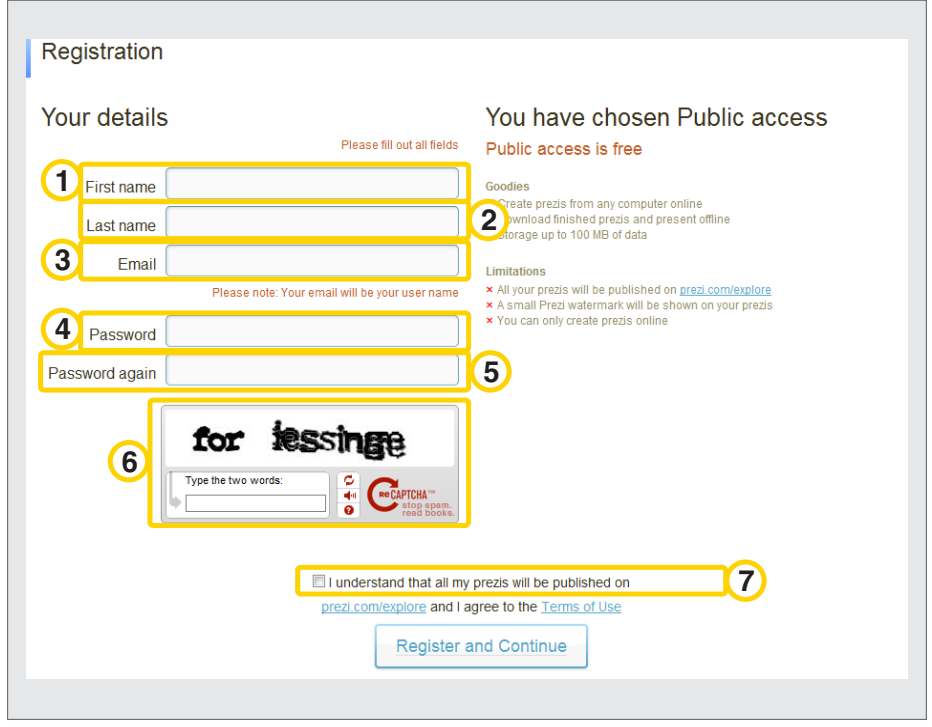

5. Al finalizar, seleccionar **Register and continue** para registrarse y continuar.

6. Una nueva ventana dará la bienvenida a **Prezi**. Seleccionar **Start using Prezi now** para comenzar a trabajar.

Para ver un tutorial (en inglés), seleccionar **Learn Prezi now.** Para acceder a material adicional, seleccionar **Get Inspired**.

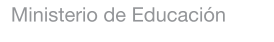

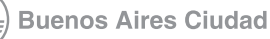

<span id="page-9-0"></span>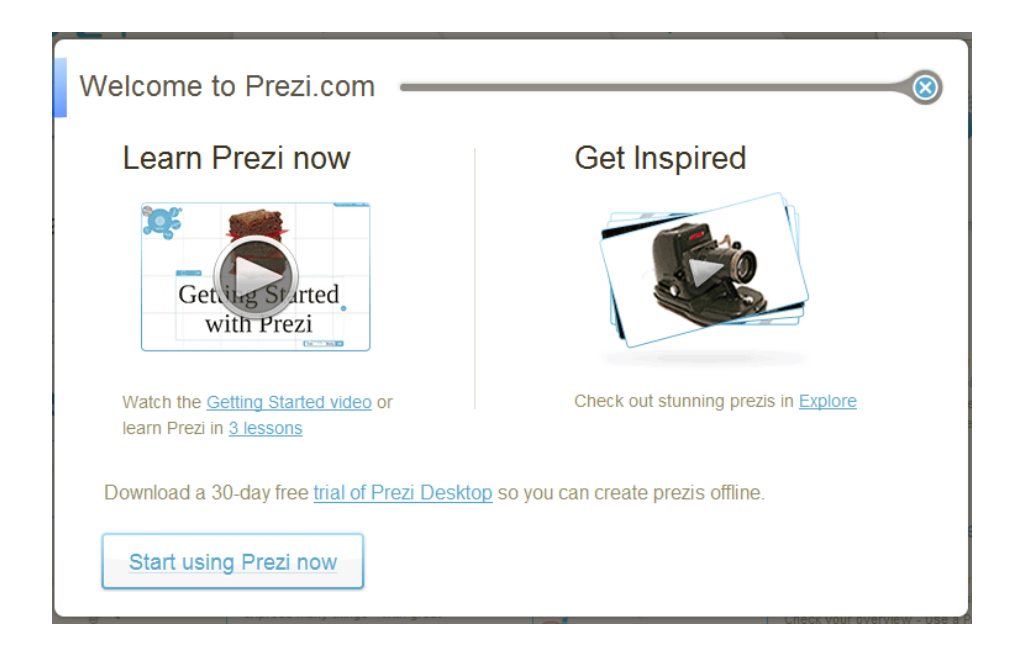

# **Paso a paso** La página de inicio

Al ingresar a la aplicación la página de inicio incluye los siguientes elementos:

- 1. **Usuario**
- 2. **New Prezi**: para generar una nueva presentación Prezi.
- 3. **Pestañas**:

• **Your prezi** (Tu Prezi): agrupa las presentaciones creadas por el usuario.

- **Learn** (Aprende): sector para ver video tutoriales en línea.
- **Explore** (Explora): navega otras presentaciones Prezi en línea.
- 4. **Search**: buscar. Permite buscar por temas o palabra.

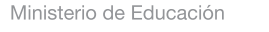

<span id="page-10-0"></span>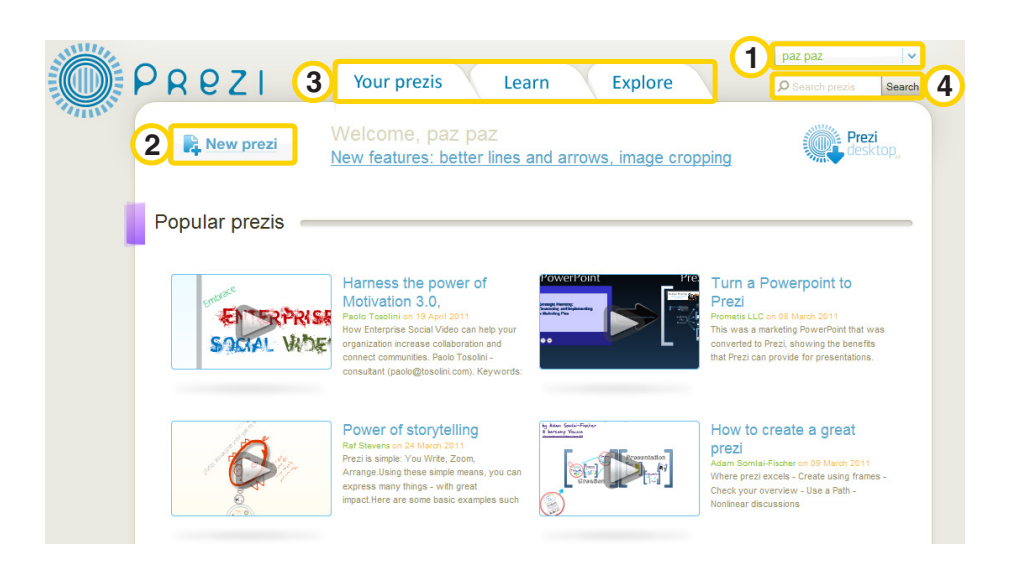

# **Paso a paso** Crear una nueva presentación

Para crear una presentación en **Prezi**, seleccionar **New Prezi**.

Se abrirá una nueva ventana. Completar con:

**Title** (Título)

**Description** (descripción)

Seleccionar **New Prezi**

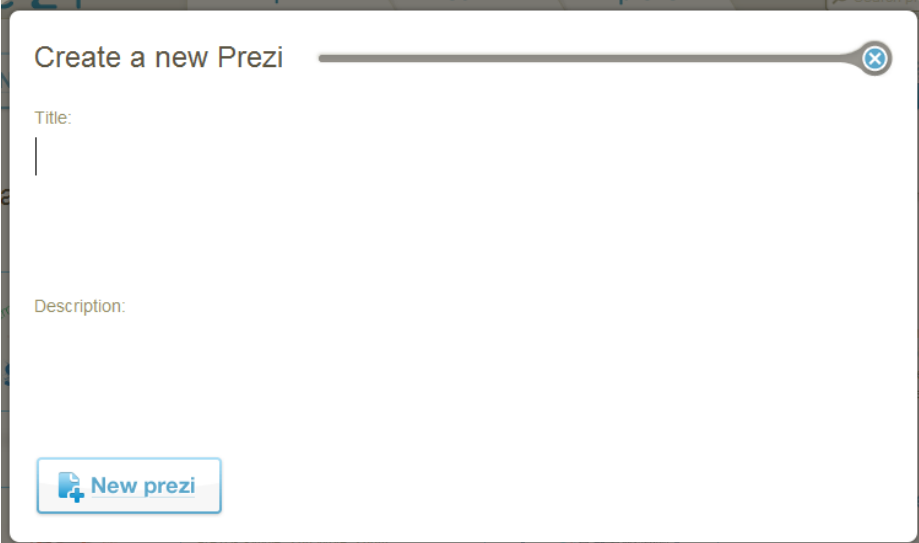

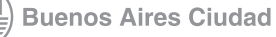

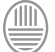

<span id="page-11-0"></span>Una pantalla dará la bienvenida para comenzar a trabajar en la nueva presentación.

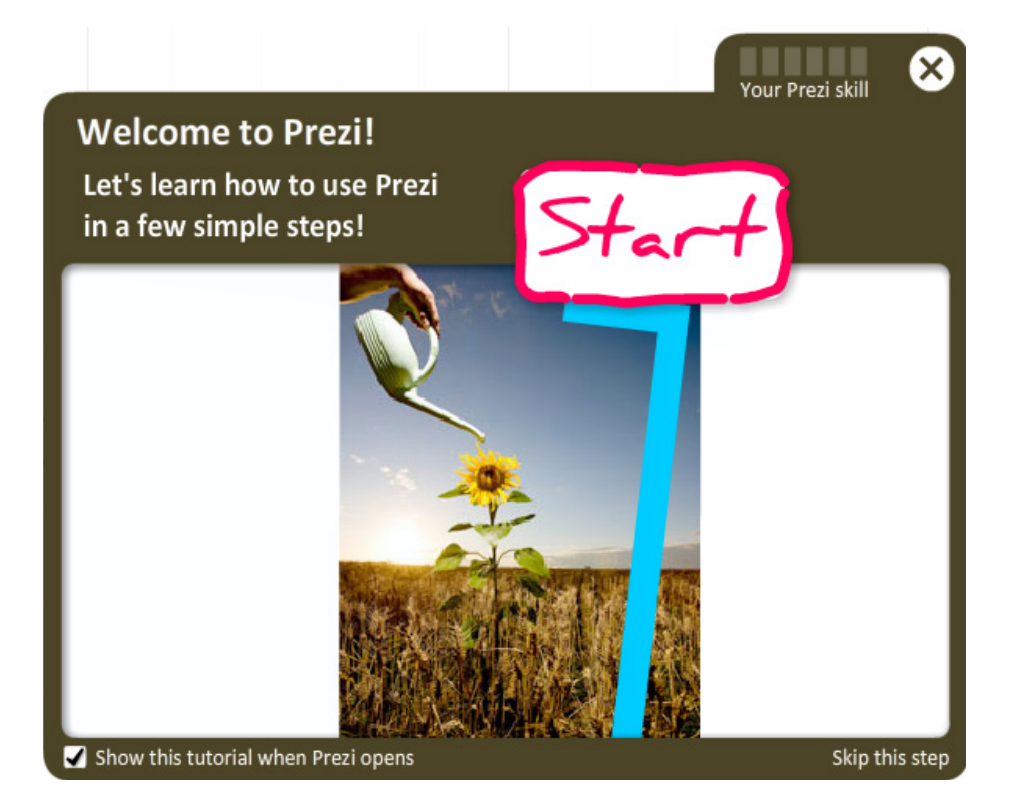

**Paso a paso** El área de trabajo de la presentación

Cada presentación tiene los siguientes elementos:

- **Menú de herramientas de edición 1**
- **Menú principal 2**
- **Barra de herramientas 3**

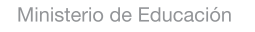

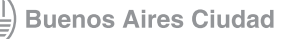

<span id="page-12-0"></span>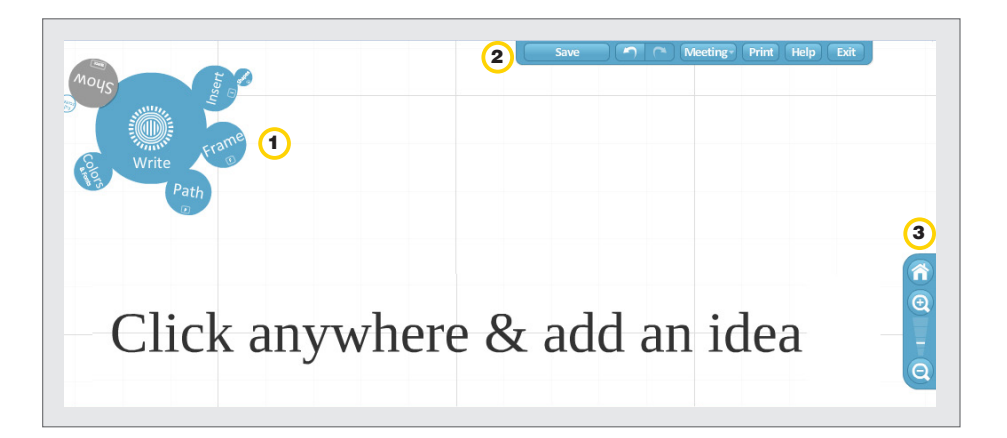

**Paso a paso** El menú de herramientas de edición

El **menú edición** incluye las siguientes herramientas:

- 1. **Write**. Agrega texto subtítulo cuerpo del mensaje.
- 2. **Insert**. Inserta un archivo, una forma o un video.
- 3. **Frame**. Coloca un marco que agrupa conceptos relacionados.
- 4. **Path**. Permite establecer la ruta de la presentación.
- 5. **Colors**. Cambia el estilo, colores y fuentes.
- 6. **Show**. Permite ver la presentación. Seleccionar **Full-screen** para ver en toda la pantalla.

Ministerio de Educación

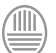

<span id="page-13-0"></span>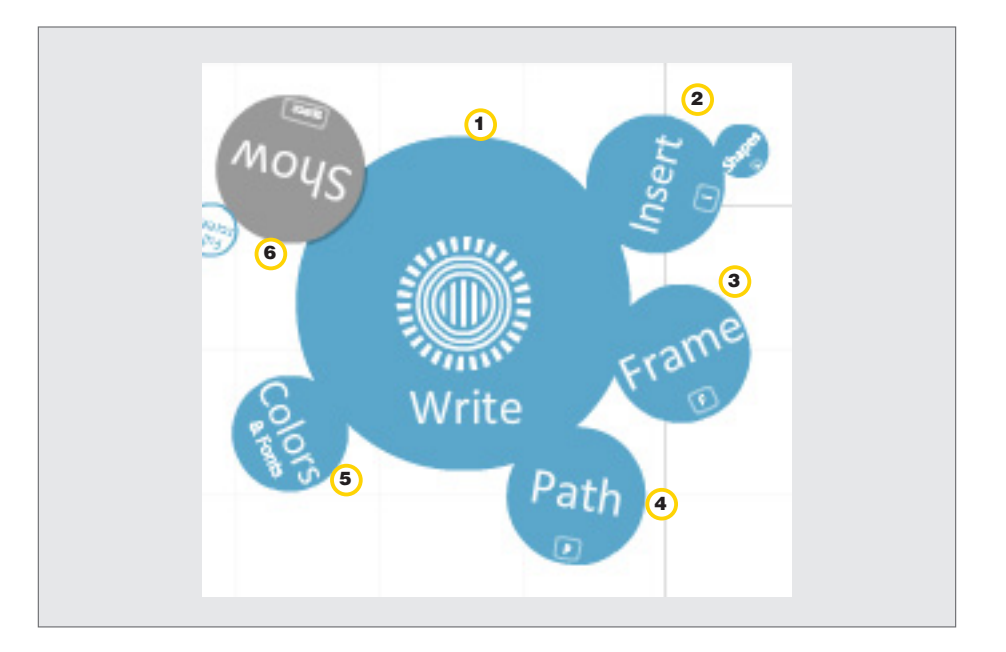

# **Paso a paso** Insertar un texto

Para insertar un texto en la presentación, seleccionar **Write**. Apretar dos veces el botón izquierdo del mouse en el lienzo para insertar el texto.

Elegir la tipografía (título-subtítulo o cuerpo), la alineación (izquierdacentro-derecha-justificada) y si tendrá o no viñetas. Al finalizar, seleccionar **OK**.

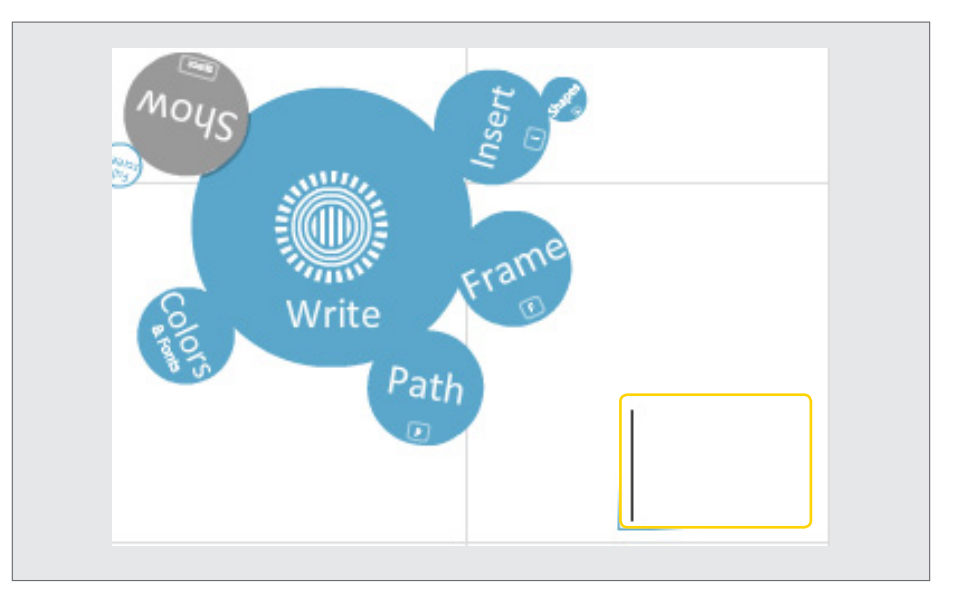

Ministerio de Educación

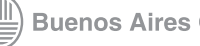

**[Índice](#page-2-0) Plan Integral de Educación Digital**  Dirección Operativa de Incorporación de Tecnologías (InTec)

#### Seleccionar el formato del texto y el titulo:

<span id="page-14-0"></span>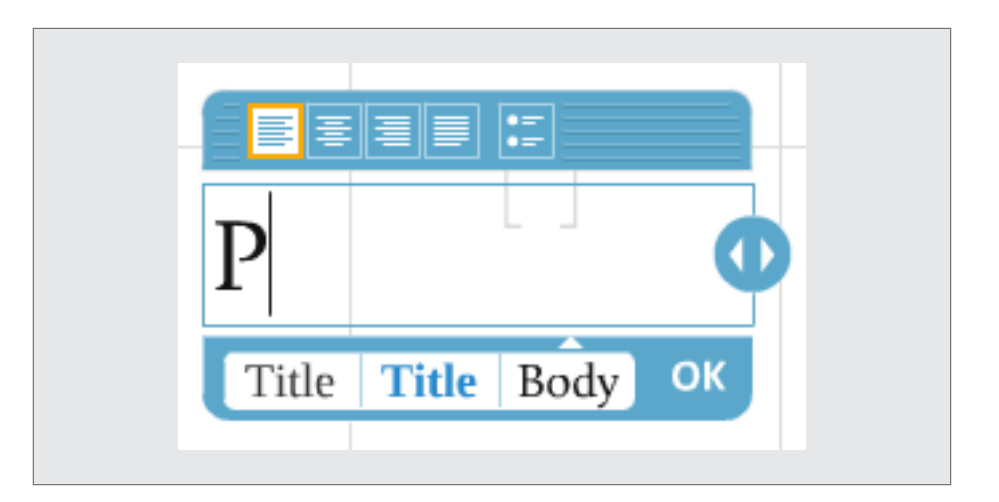

# **Paso a paso**

Insertar un archivo, una forma o un video

> La herramienta **Insert** permite insertar un archivo, una forma o un video.

Los archivos se pueden subir desde un archivo ubicado en la computadora o incluir un video de YouTube.

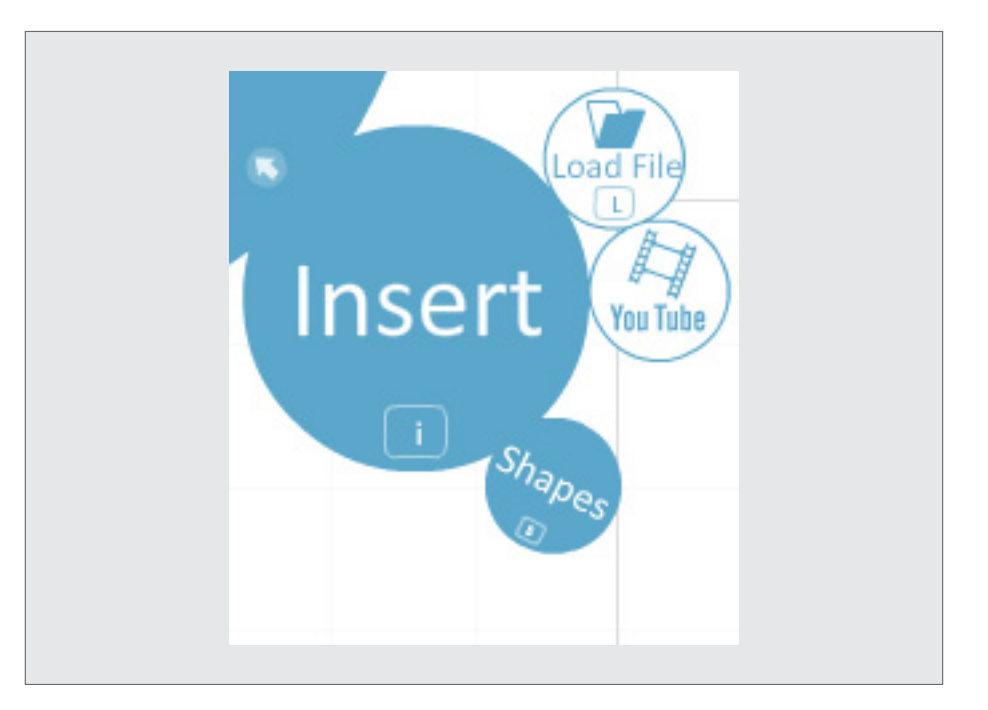

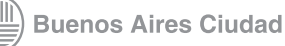

Para subir un archivo desde la computadora, seleccionar **Load File.** Los archivos pueden ser imágenes, videos o archivos en formato PDF. Seleccionar el archivo que se desea insertar, luego **Abrir**.

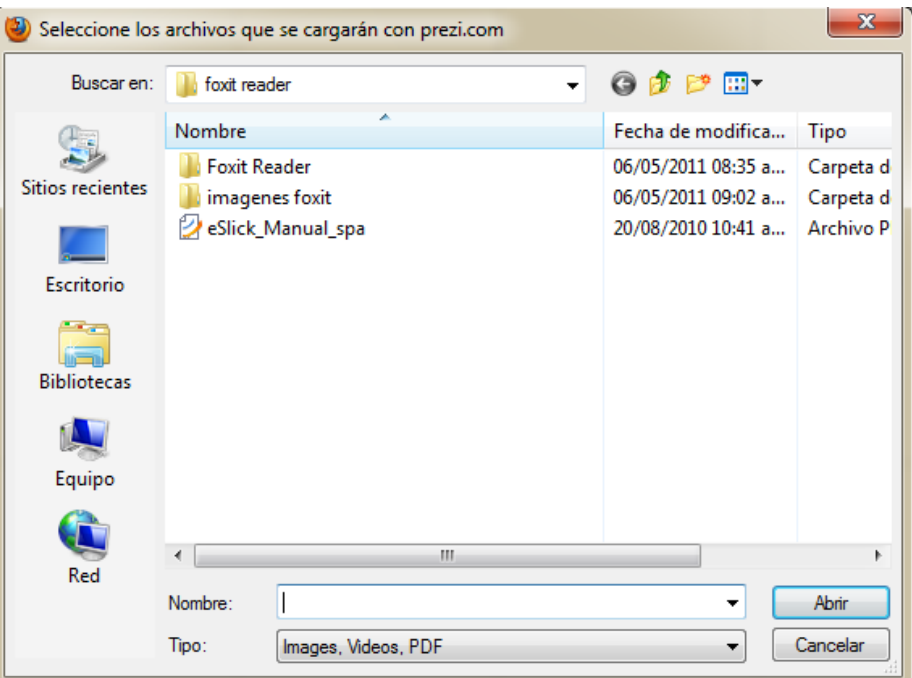

Para subir un video de YouTube, seleccionar **YouTube** y colocar el enlace original en el cuadro. Luego seleccionar **OK**.

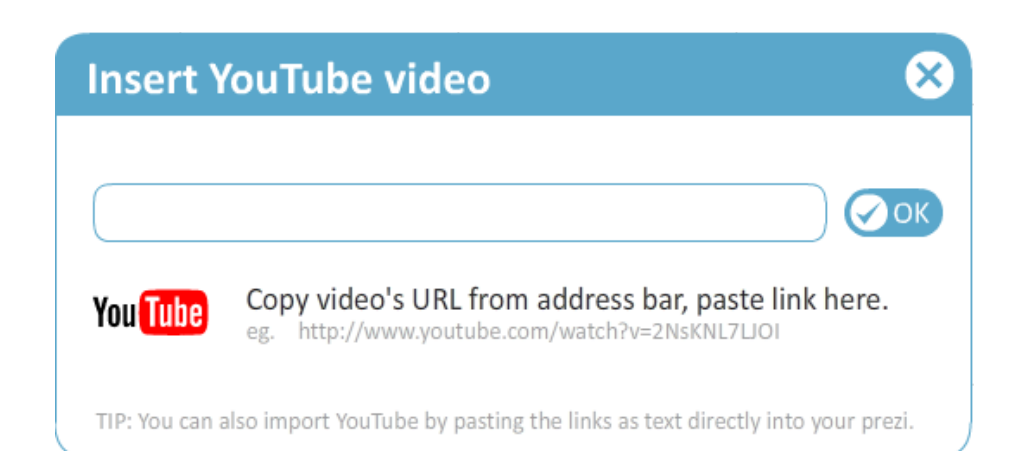

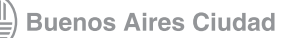

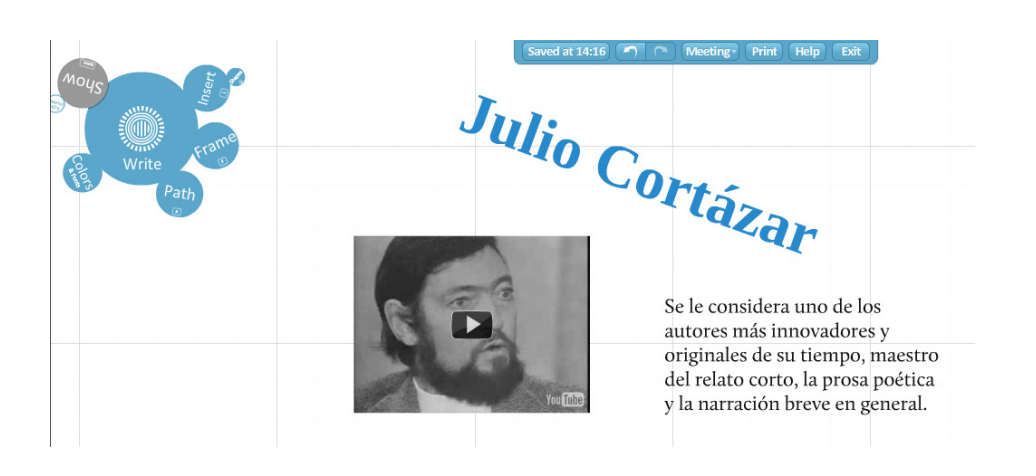

Para insertar figuras, seleccionar **Shapes**.

Las opciones de figuras son:

- 1. **Flecha** 2. **Línea**
- 3. **Lápiz**
- 4. **Resaltador**

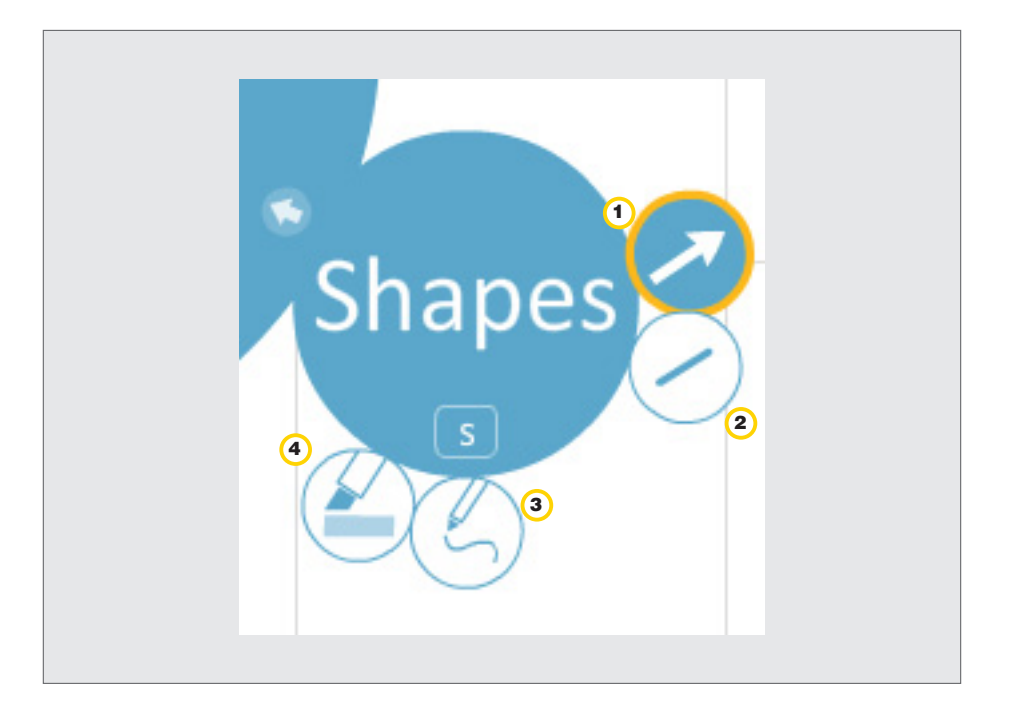

Seleccionar la figura deseada, seleccionar en el área de trabajo el lugar donde se desea incluir la figura y deslizar. Luego soltar y se formará la figura.

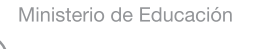

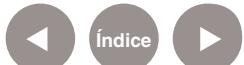

<span id="page-17-0"></span>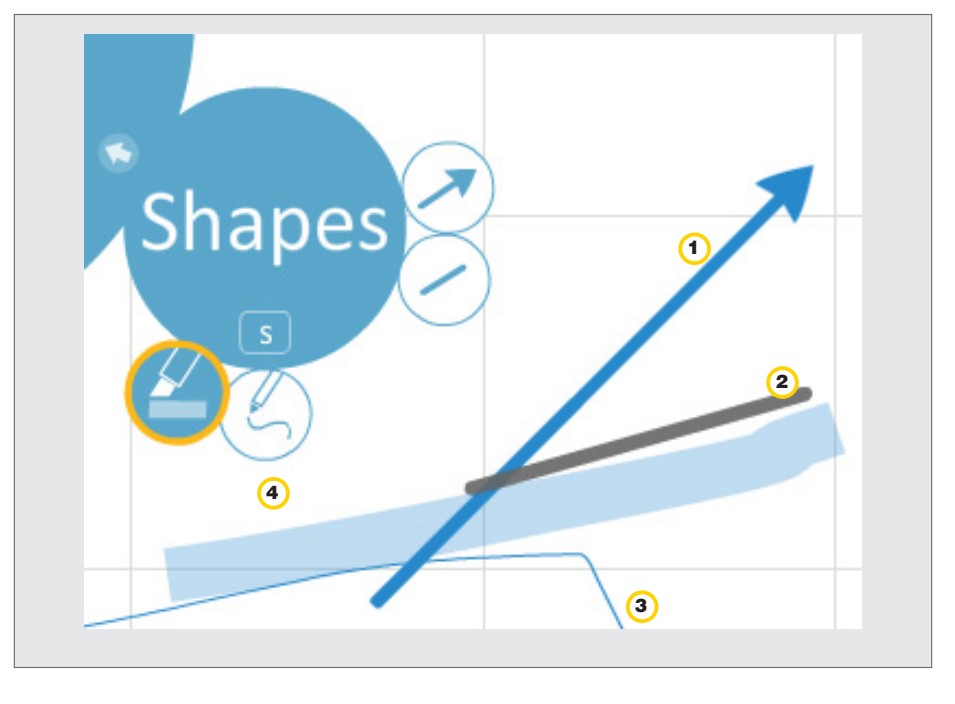

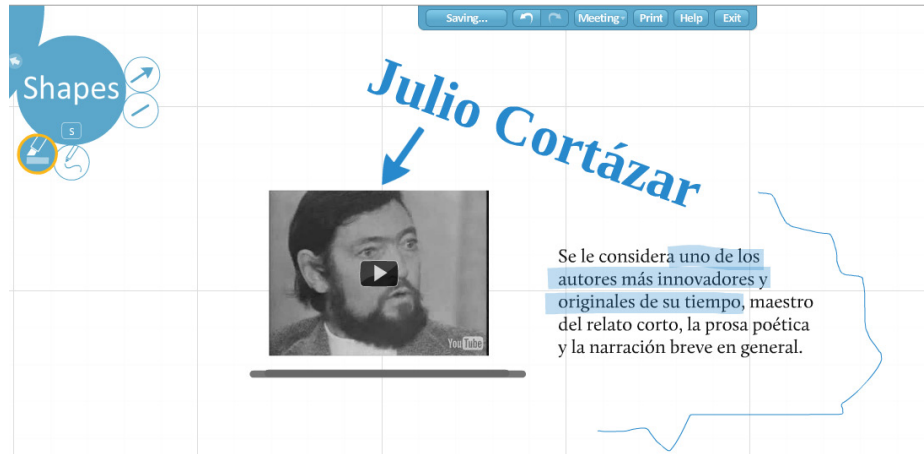

**Paso a paso** Insertar un marco

Los marcos sirven para agrupar ideas o conceptos de la misma

jerarquía. Para colocar un marco que agrupe conceptos relacionados:

- 1. Seleccionar **Frame**
- 2. Elegir el estilo de marco:
- a. **Corchetes**
- b. **Circular**
- c. **Rectangular**

Ministerio de Educación

**Buenos Aires Ciudad** 

**Plan Integral de Educación Digital** Dirección Operativa de Incorporación de Tecnologías (InTec)

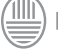

#### d. **Sombra**

3. Arrastrar alrededor de los conceptos que se desean agrupar.

<span id="page-18-0"></span>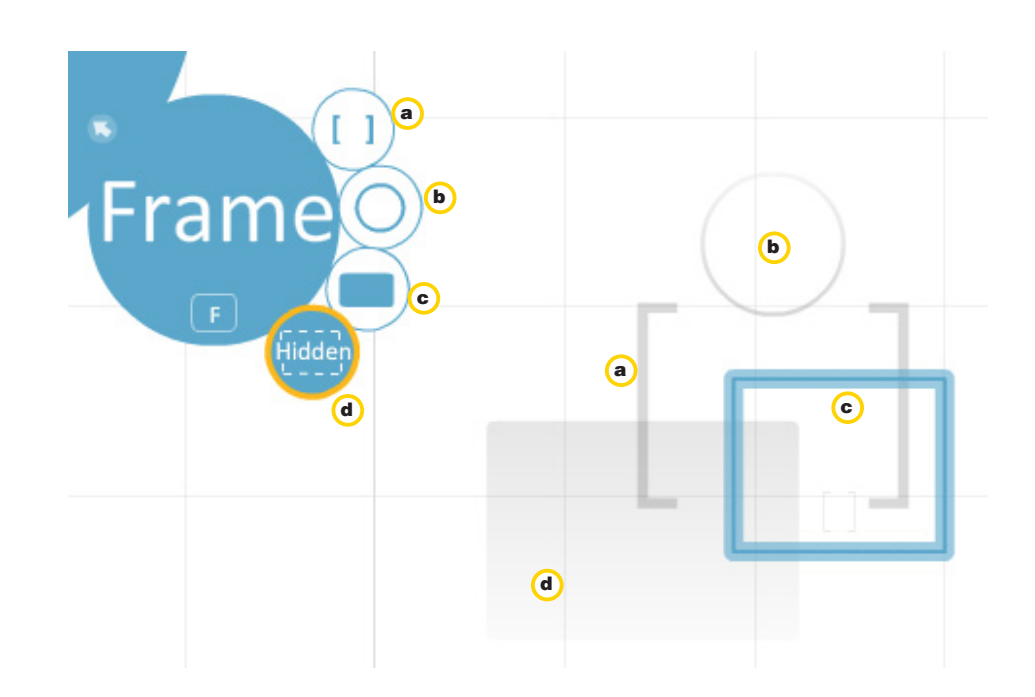

**Paso a paso** Establecer una ruta

> Para establecer la ruta de la presentación. Seleccionar **Path**. Se mostrarán las opciones:

1. **Add**: agrega el orden de la secuencia de los objetos que forman parte de la presentación.

2. **Capture View**: permite seleccionar las vistas donde la presentación se aleja para obtener una vista global. Para apreciarlo hay que ejecutar la presentación con la opción **Show**.

3. **Delete All**: borra la ruta trazada.

Ministerio de Educación

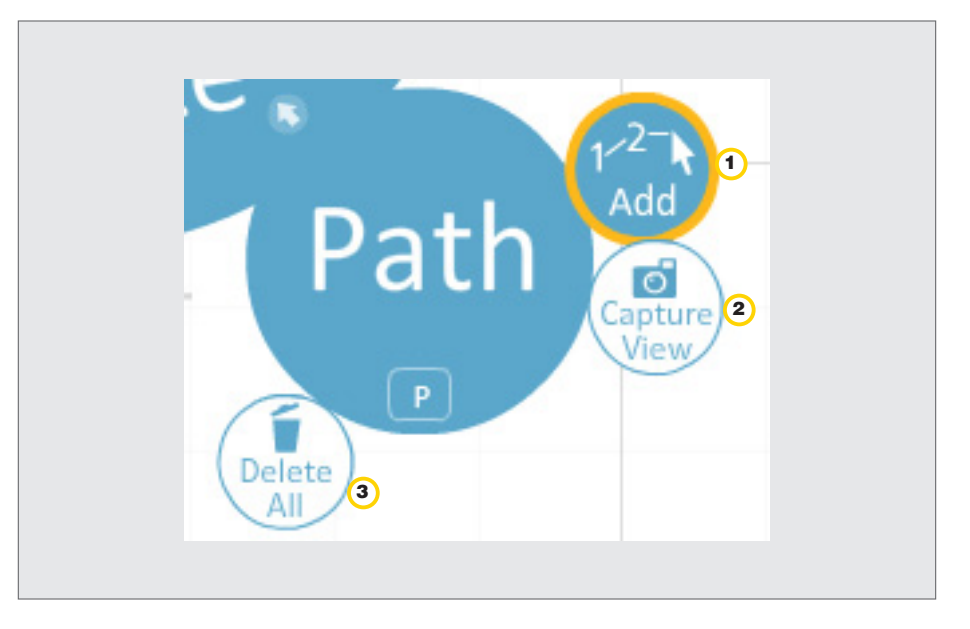

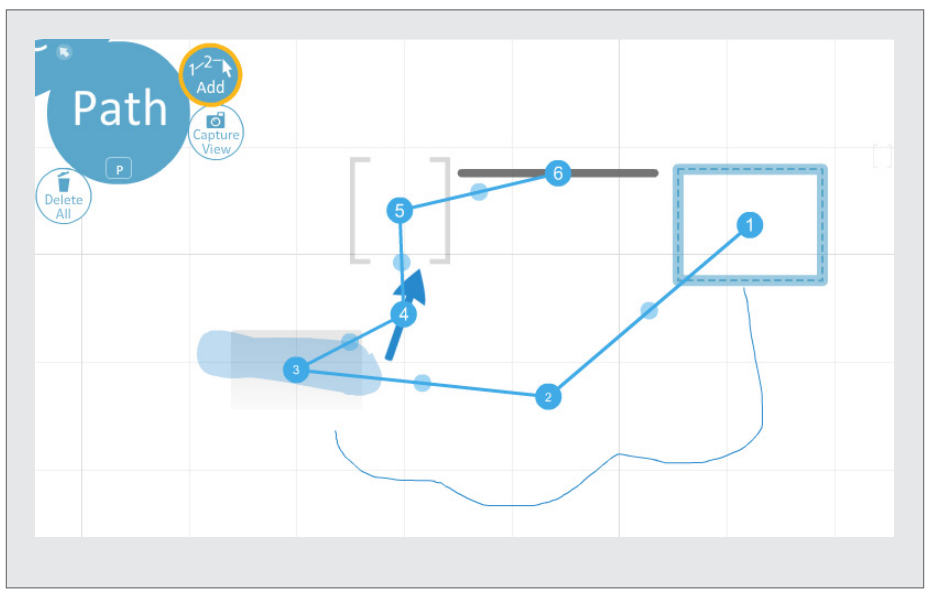

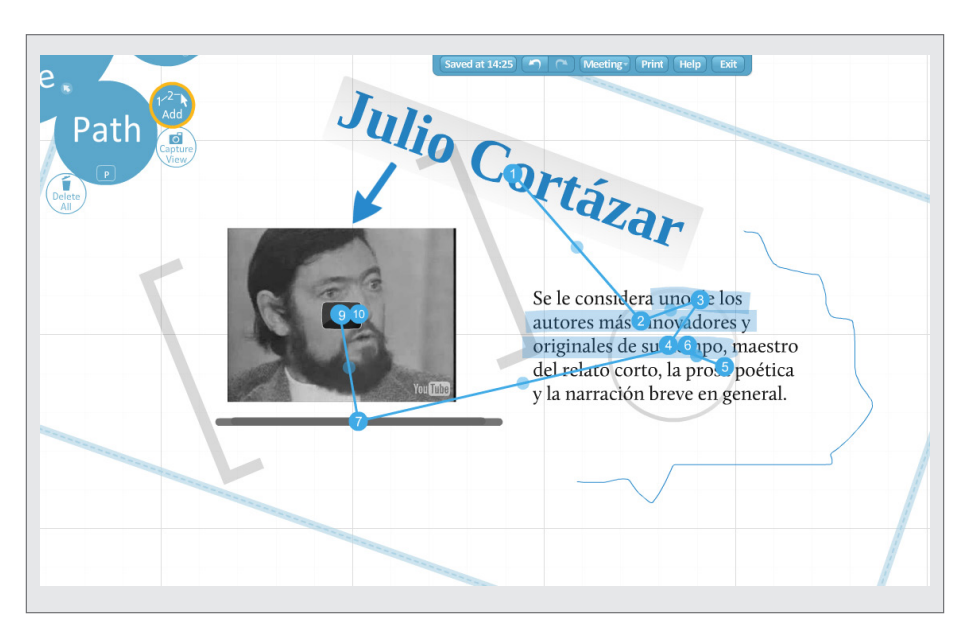

Ministerio de Educación

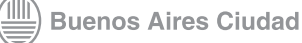

**[Índice](#page-2-0) Plan Integral de Educación Digital** Dirección Operativa de Incorporación de Tecnologías (InTec)

<span id="page-20-0"></span>**Paso a paso** Cambia el estilo, colores y fuentes

> Para cambiar el estilo, colores y fuentes, seleccionar **Colors**. Se desplegarán dos opciones:

> 1. **Theme Wizard**: elección del tema, colores, etc. Seleccionar y presionar en el cuadro de color, luego presionar **Next**.

2. **Original Theme**: seleccionar una plantilla predeterminada con sus formatos de títulos, colores y fondos.

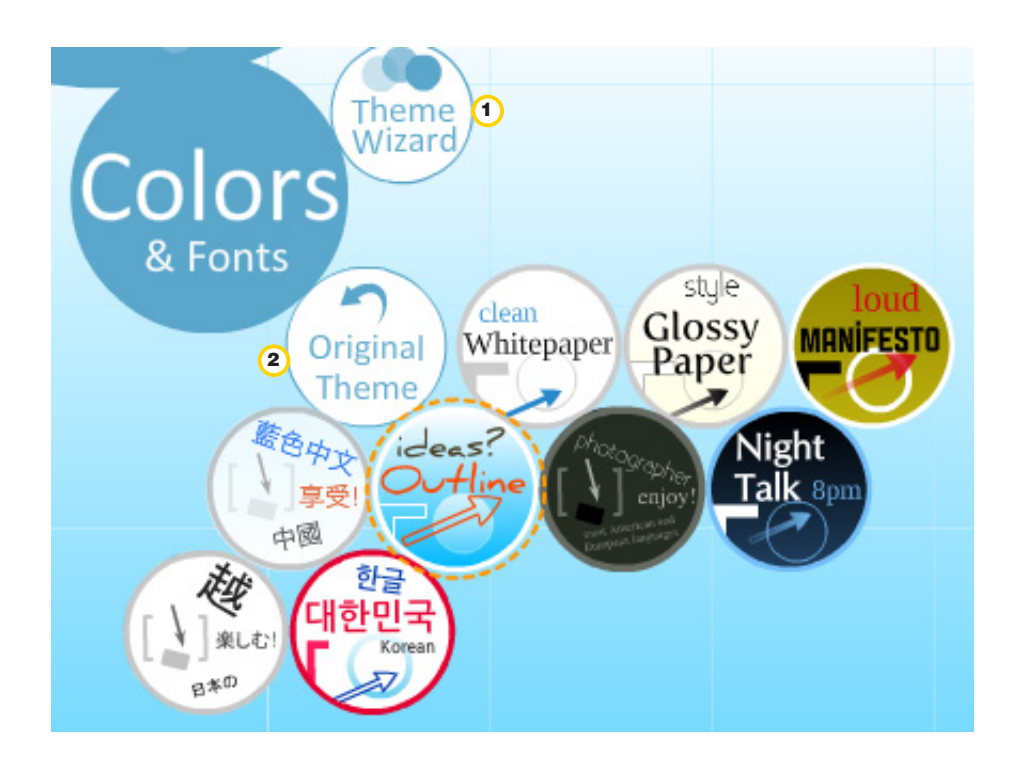

**Theme Wizard** permite elegir el tema, colores, etc. Seleccionar y presionar en el cuadro de color, luego presionar **Next**.

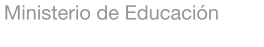

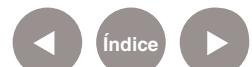

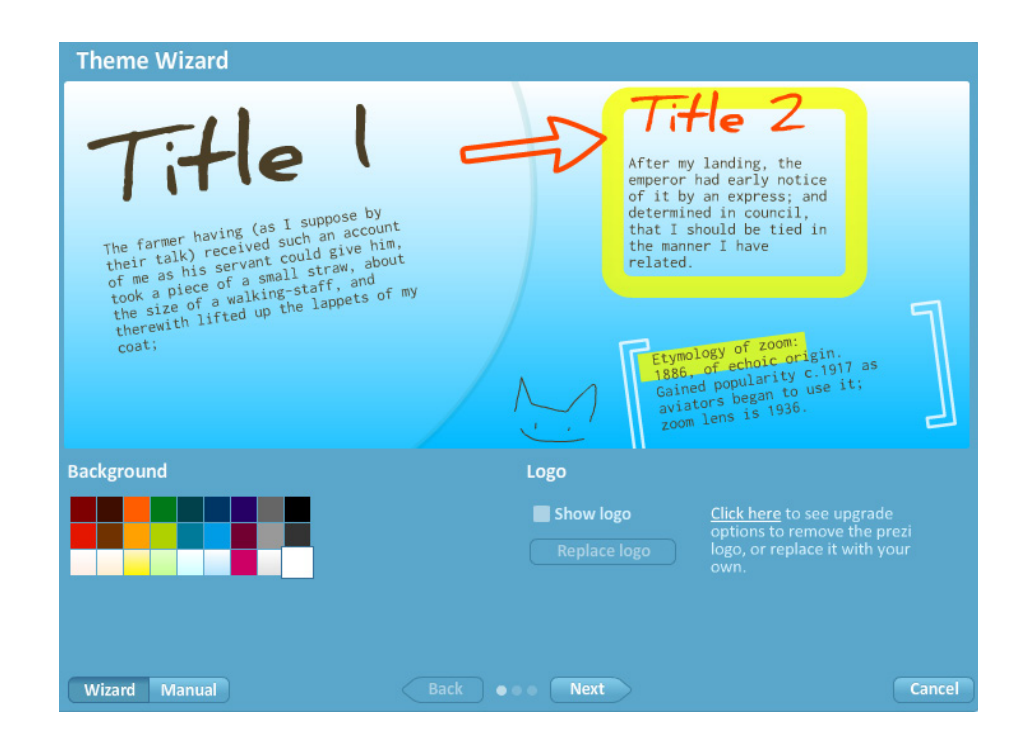

Se abrirá una nueva pantalla donde se podrá modificar cada uno de los títulos y el cuerpo del contenido, al finalizar las modificaciones presionar **Next.**

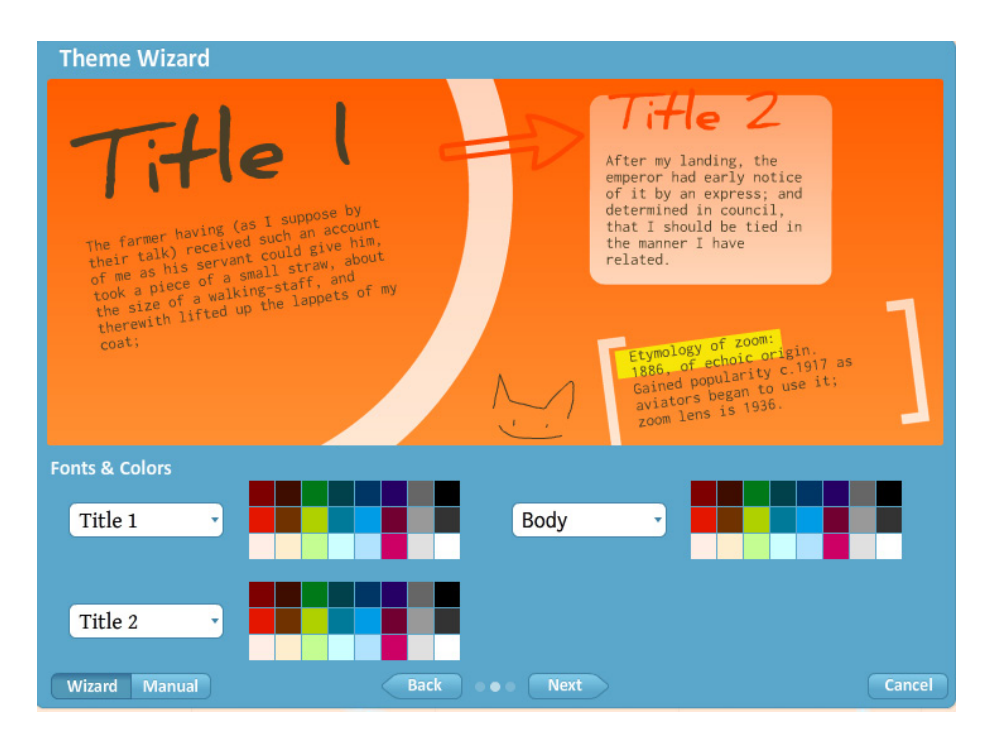

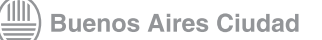

Por último, se abrirá una ventana con los colores correspondientes a las formas, flechas, marcadores y paréntesis. Seleccionar los colores deseados y presionar **Done** para finalizar la personalización de todos los elementos.

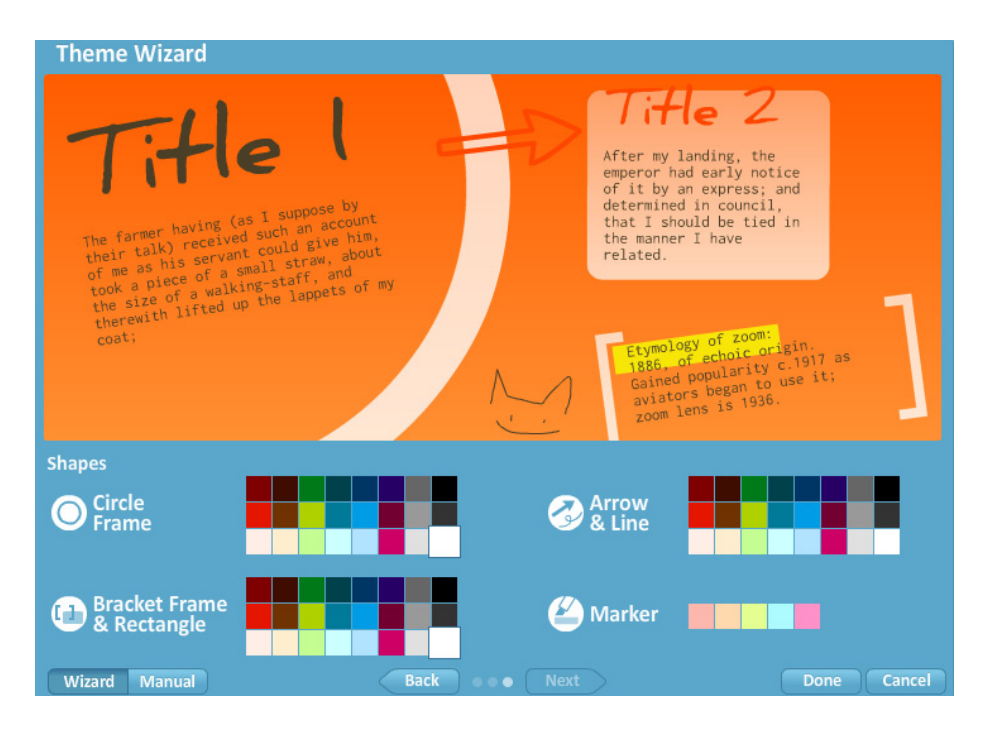

**Ogirinal Theme** permite seleccionar una plantilla predeterminada con sus formatos de títulos, colores y fondos.

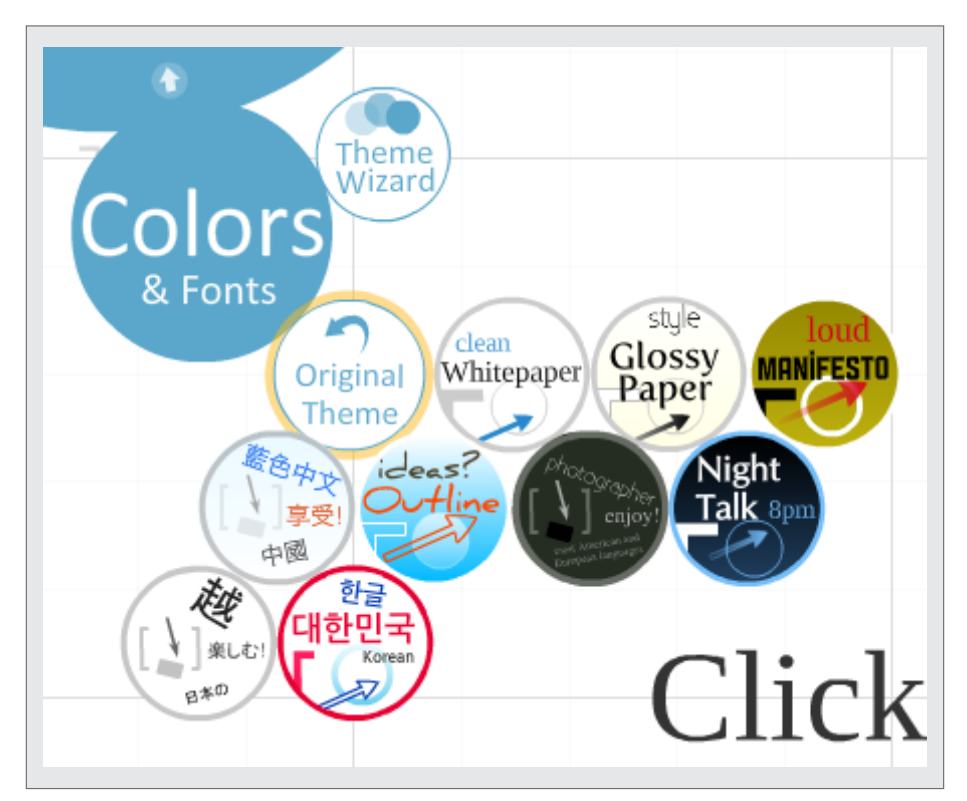

**[Índice](#page-2-0) Plan Integral de Educación Digital**  Dirección Operativa de Incorporación de Tecnologías (InTec)

**Buenos Aires Ciudad** 

<span id="page-23-0"></span>Por ejemplo, la planilla **Ideas? Outline**, permite resaltar ideas y conceptos.

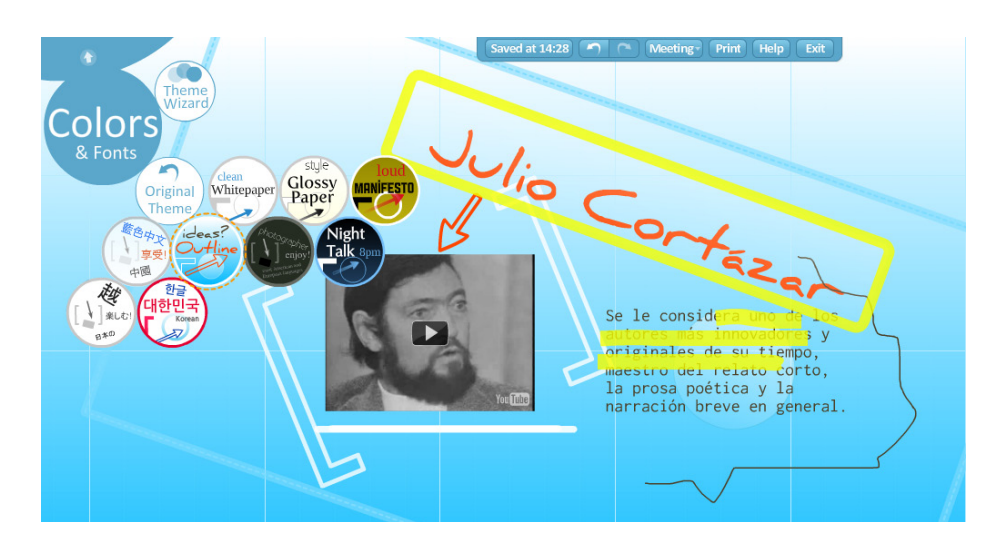

**Paso a paso** Ver la presentación

> Para ver la presentación, seleccionar **Show**. Presionar **Full-screen** para ver en pantalla completa.

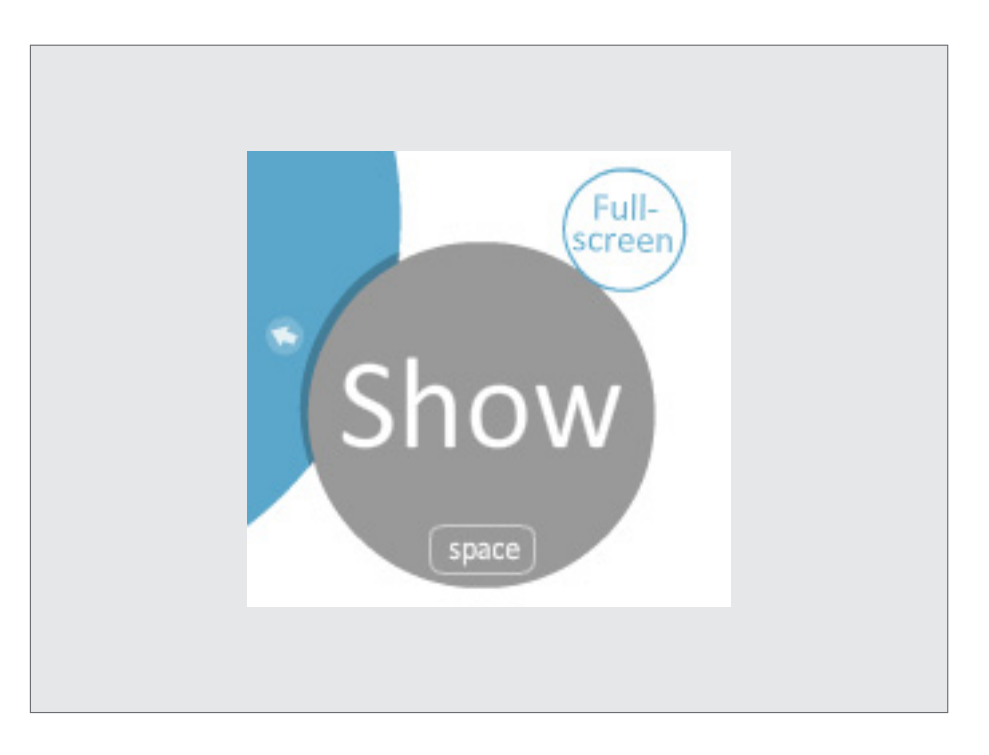

Ministerio de Educación

**Buenos Aires Ciudad** 

**Plan Integral de Educación Digital** Dirección Operativa de Incorporación de Tecnologías (InTec) <span id="page-24-0"></span>Aparecerá una nueva barra de herramientas que permitirá reproducir la presentación de **Prezi** de diferentes modos:

1. **Modo pantalla completa**: amplía la imagen hasta llevarla a toda la pantalla.

2. Inicia la presentación según el **Path** o recorrido armado.

3. Retrocede un paso desde la ejecución.

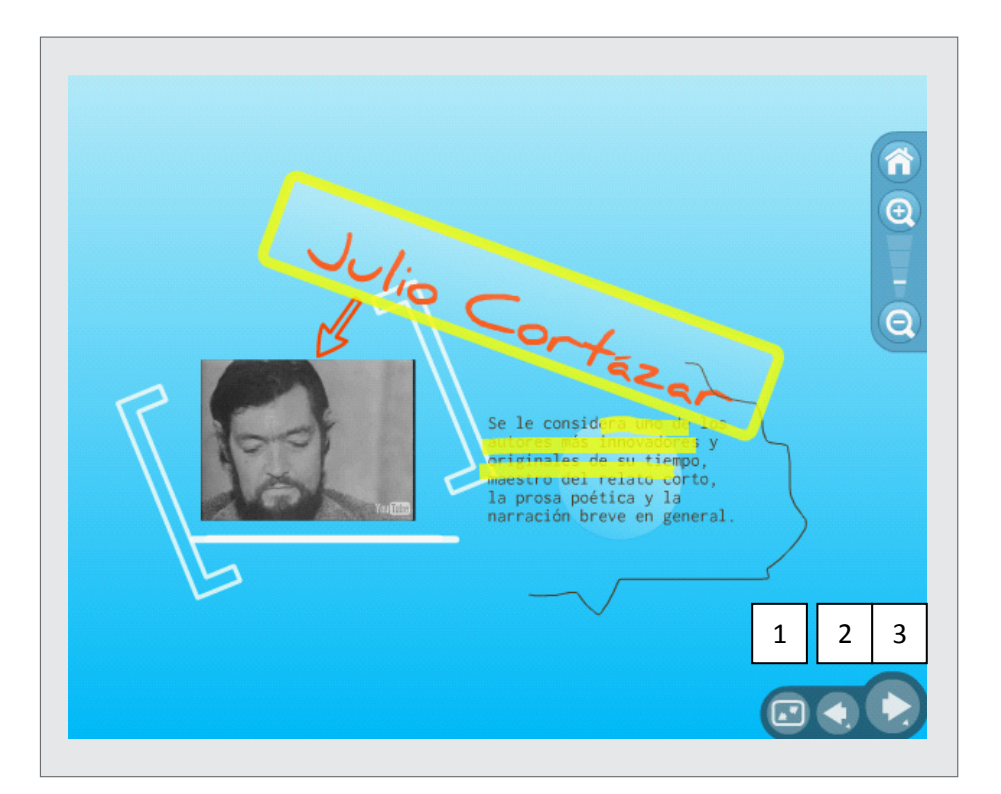

# **Paso a paso** El menú principal

Además de la barra de herramientas, **Prezi** tiene un menú principal desde el cual se puede acceder a las siguientes funcionalidades:

1. **Saved**: guarda la presentación. Automáticamente guardará la hora.

2. **Deshacer y rehacer.**

3. **Meeting**: permite ver la presentación en linea o invitar a otra persona para editarla.

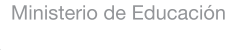

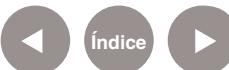

<span id="page-25-0"></span>4. **Print**: imprime la presentación.

5. **Help**: desde esta sección se envía a otra página con temas de ayuda.

6. **Exit**: sale de la presentación y la guarda. La aplicación enviará a la pantalla inicial de **Prezi** donde estarán las presentaciones generadas.

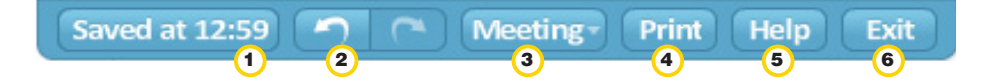

#### **Paso a paso** Editar presentaciones

En la pantalla inicial de **Prezi** están disponibles todas las

presentaciones generadas.

En este menú se puede ver:

1. **Barra de herramientas lateral**

2. **Barra de reproducción** de la presentación **Prezi**:

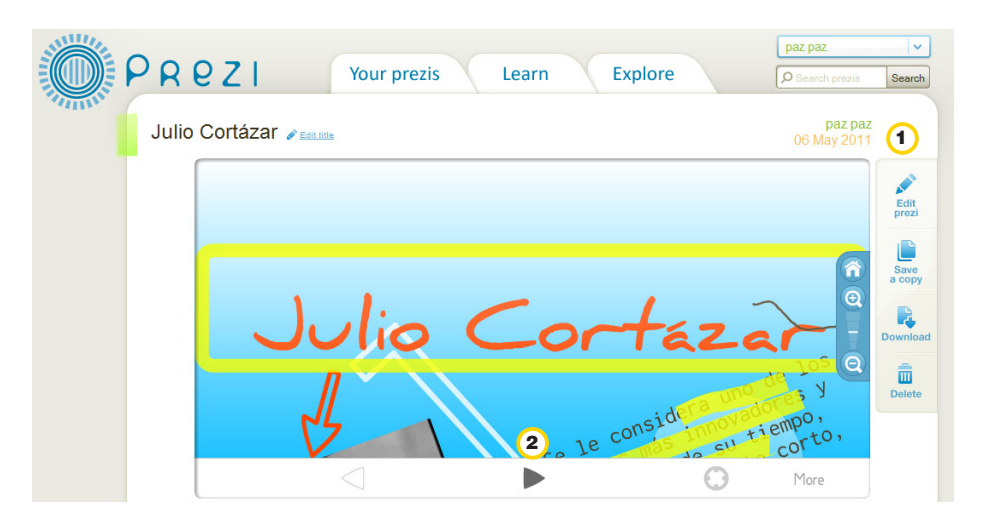

La barra de herramientas lateral incluye las herramientas:

- 1. **Edit Prezi**: permite editar la presentación.
- 2. **Save a copy**: guardar una copia
- 3. **Download**: descargar la presentación
- 4. **Delete**: eliminar la presentación.

**Plan Integral de Educación Digital** Dirección Operativa de Incorporación de Tecnologías (InTec)

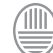

**Buenos Aires Ciudad** 

<span id="page-26-0"></span>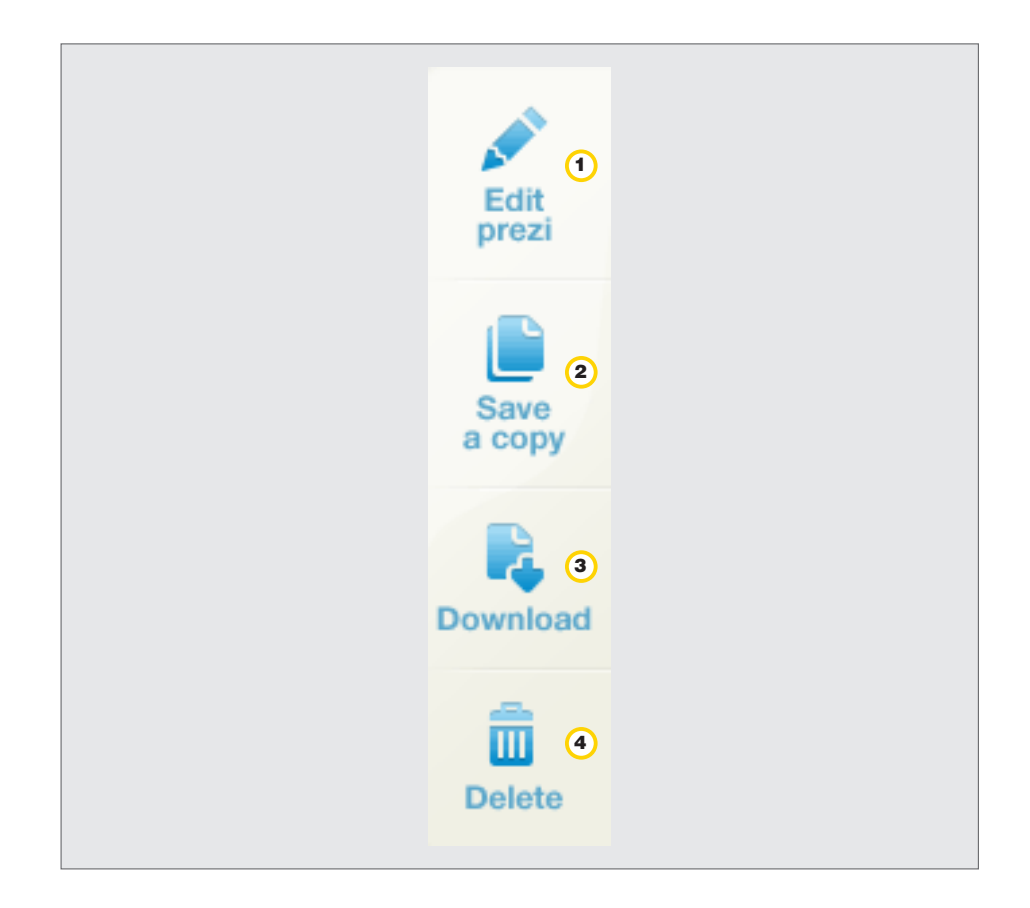

La barra de reproducción de la presentación **Prezi** incluye:

1. **Adelanta y retrocede** la presentación (el **Path** o ruta)

- 2. **Posiciona la presentación** en su estado inicial.
- 3. **More**: brinda más información. **Autoplay** permite una reproducción

automática. **Fullscreen** permite ver la pantalla completa.

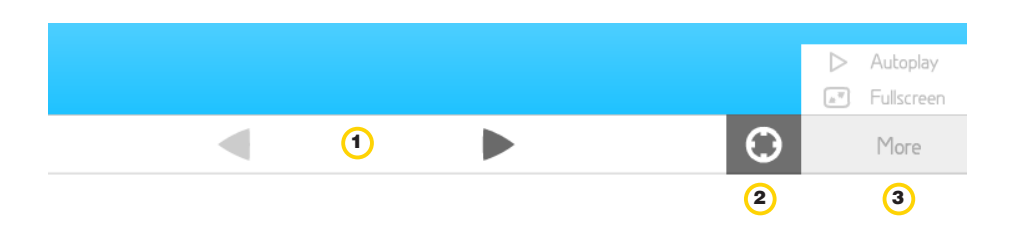

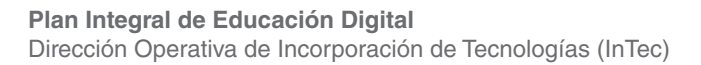

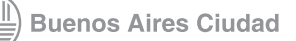

<span id="page-27-0"></span>**Paso a paso** Descargar una presentación

> Seleccionar la presentación que se quiere descargar. En la barra de herramientas lateral seleccionar **Download**.

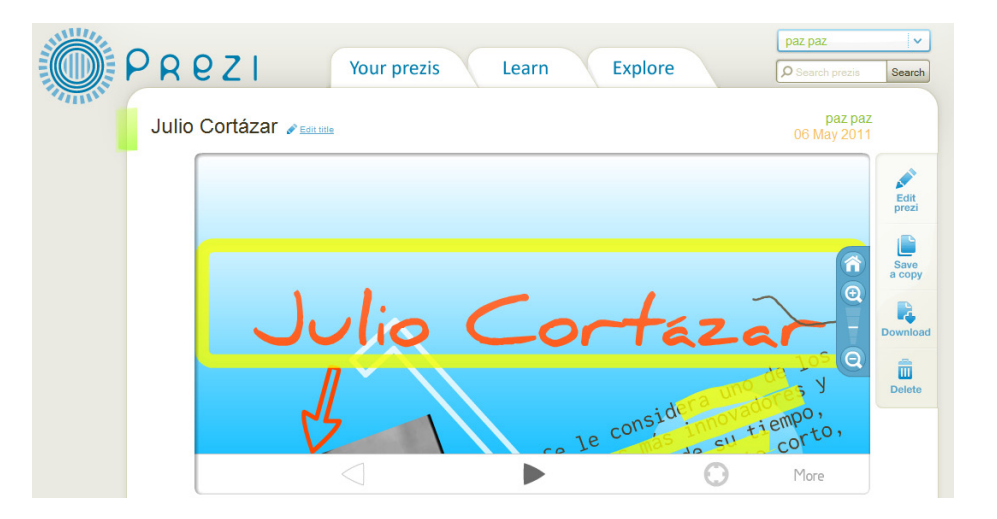

Se abrirá una ventana para descargar la presentación. Se puede seleccionar **Export to portable Prezi** (Exportar como Prezi portable) o **Download for Prezi Desktop** (descargar para escritorio Prezi). Esta última opción es para los usuarios que pagan un adicional por la aplicación.

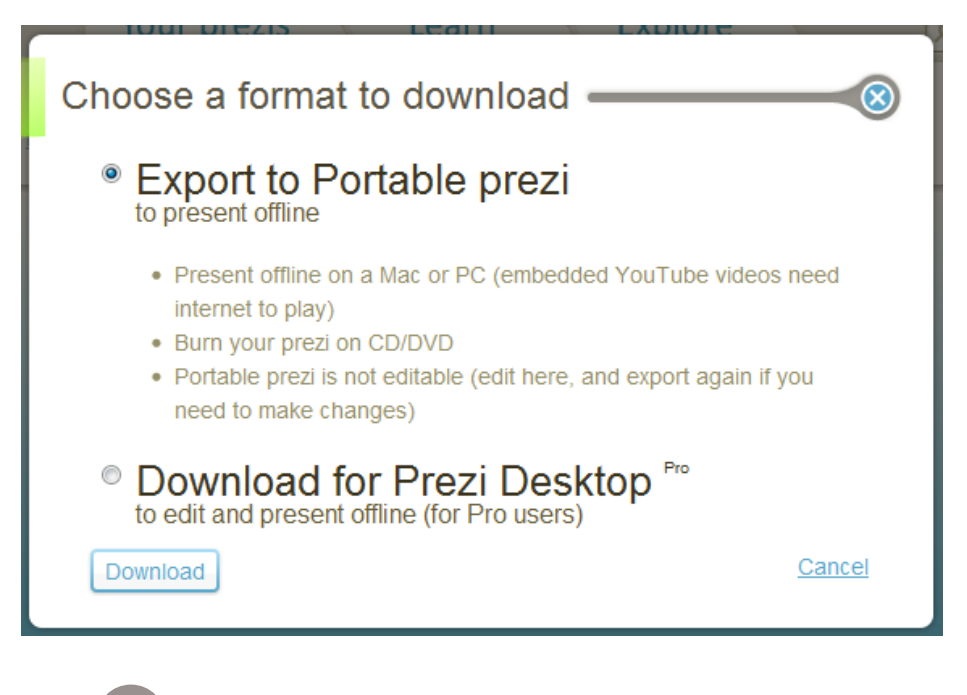

Ministerio de Educación

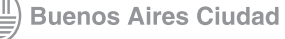

**Plan Integral de Educación Digital** Dirección Operativa de Incorporación de Tecnologías (InTec) **Export to portable Prezi** abre una ventana de descarga.

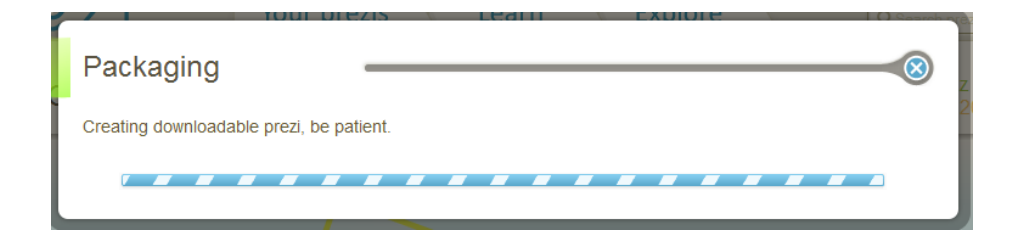

Al finalizar, **Prezi** avisa que se descargó la presentación.

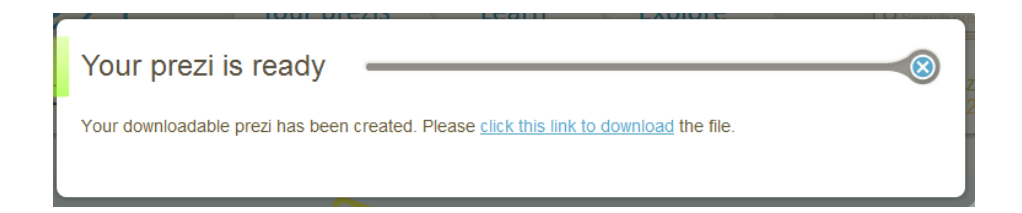

Una nueva ventana pedirá seleccionar el lugar donde se guardará la presentación en la computadora.

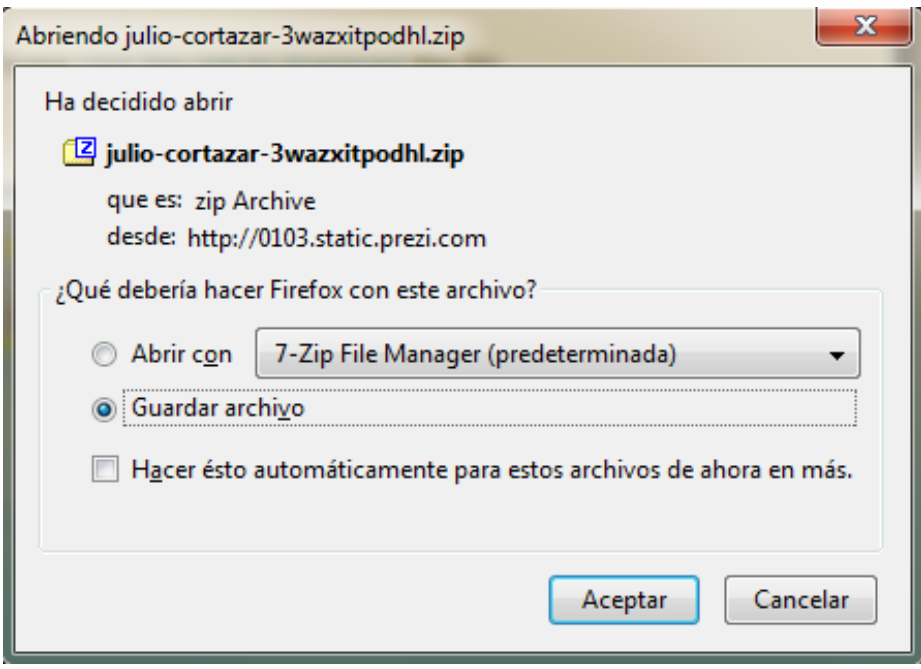

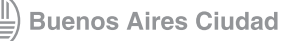

El archivo se descargará comprimido con la extensión .zip. Para descomprimirlo se puede utilizar el programa **7zip**.

Al descomprimir el archivo se generá una carpeta con dos subcarpetas (**Data** y **Prezi.app**) y un archivo ejecutable de tipo flash con extensión.exe

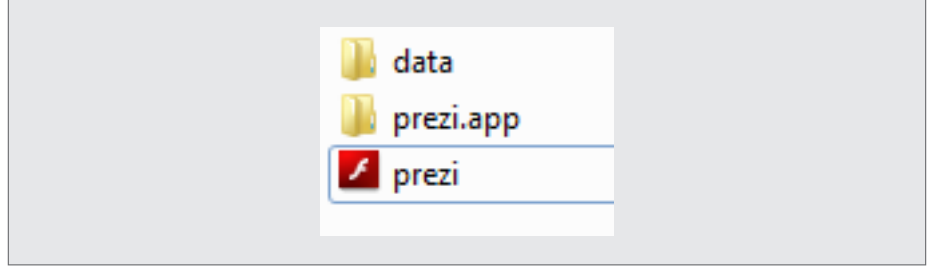

Para ver la presentación apretar dos veces el botón izquierdo del mouse en el archivo flash:

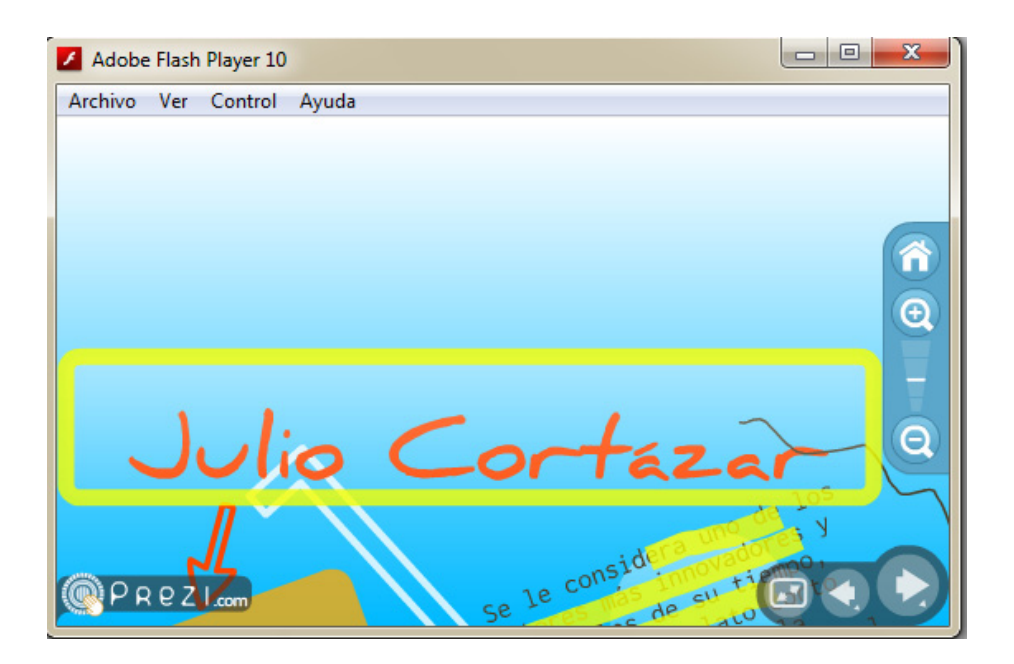

Nota importante: si se quiere copiar la presentación en una unidad de almacenamiento extraíble (CD-pendrive-DVD, etc.) es imprescindible copiar todo el contenido de la carpeta mencionada anteriormente. En caso contrario no podrá verse la presentación

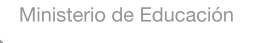

<span id="page-30-0"></span>**Paso a paso** Borrar una presentación

> Para borrar una presentación, seleccionar la presentación que se quiere borrar. En la barra de herramientas lateral seleccionar **Delete**.

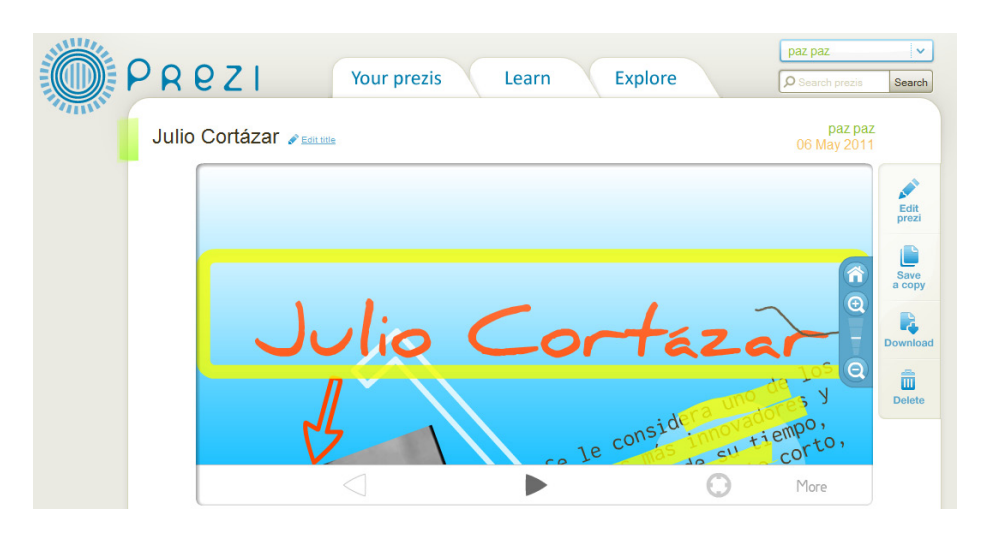

Se abrirá una nueva ventana, en donde se pedirá una confirmación. Seleccionar **Delete**.

La presentación se borrará y no podrá recuperarse.

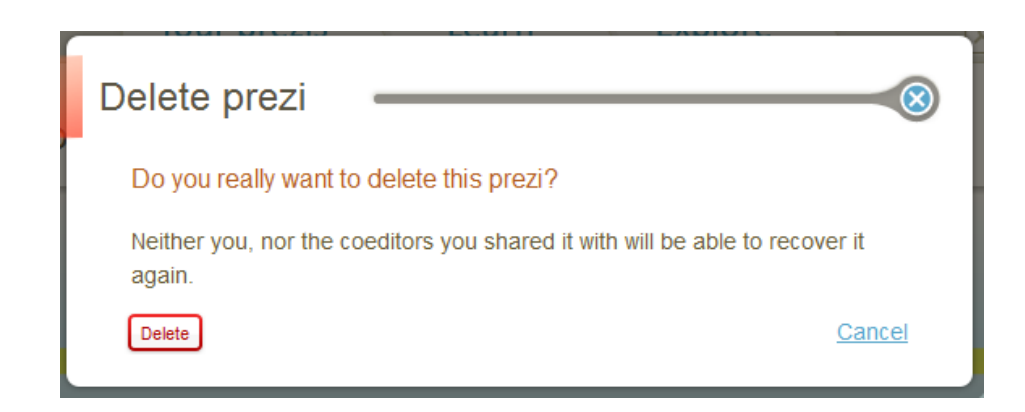

<span id="page-31-0"></span>**Paso a paso** La barra de herramientas

La barra de herramientas incluye las funciones:

- 1. **Home:** Encuadra la presentación en la posición inicial central.
- 2. **Zoom**: presionar para ampliar o alejar la presentación.

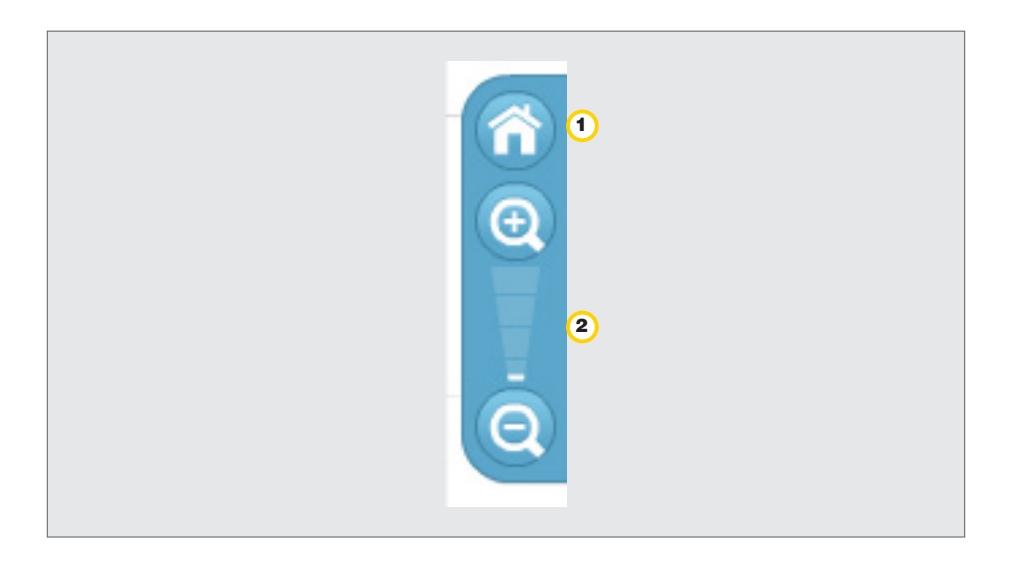

**Paso a paso** Obtener un código embed

> Para embeber la presentación en un blog o en otro sitios. Seleccionar el botón **Embed**. De esta manera se obtendrá el código

Ministerio de Educación

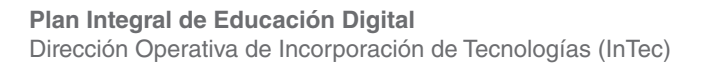

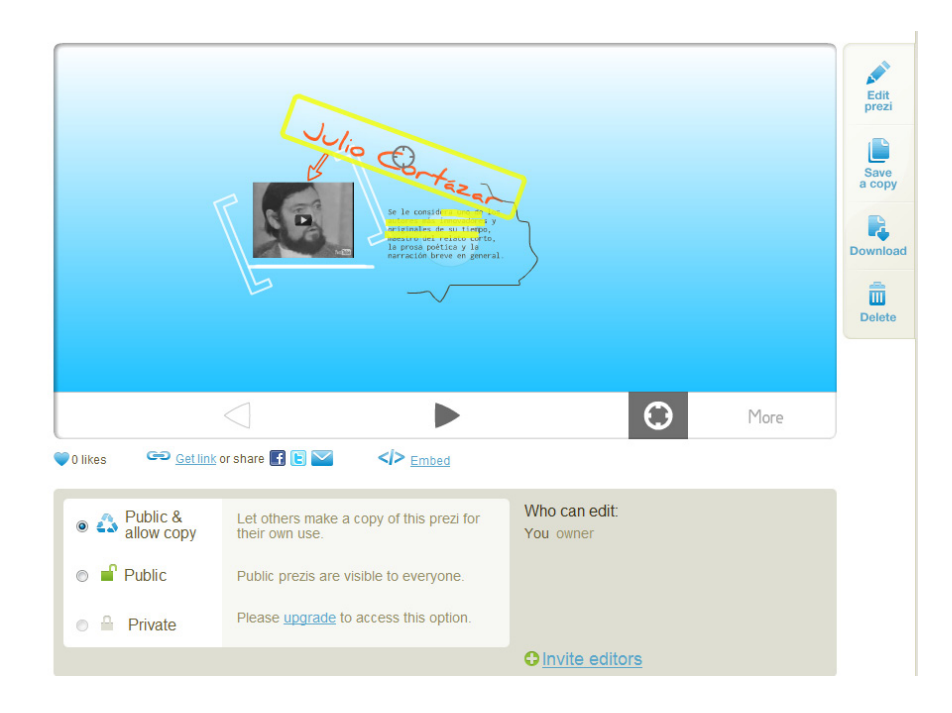

Aparecerá una nueva ventana con el **Embed code** (código para embeber).

Copiar y pegar el código en donde se desea incluir la presentación (por ejemplo, el blog institucional).

Al finalizar, seleccionar **Close**.

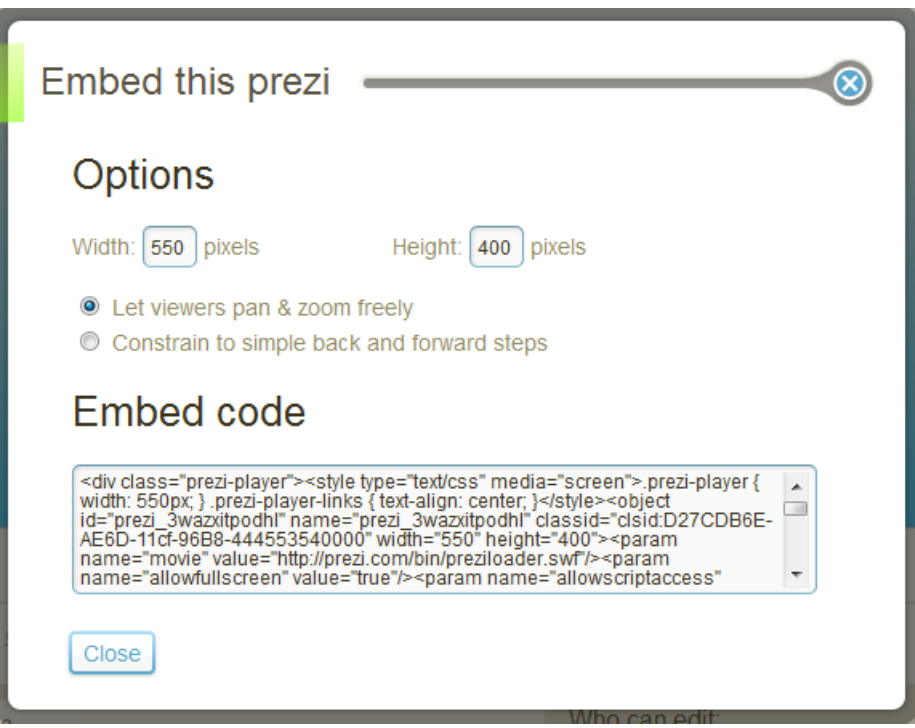

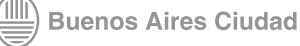

<span id="page-33-0"></span>**Paso a paso** Hacer una presentación pública o privada

> Las presentaciones puede ser públicas o privadas, es decir, solo disponibles para algunas personas o para todos. Seleccionar la presentación que se quiere modificar.

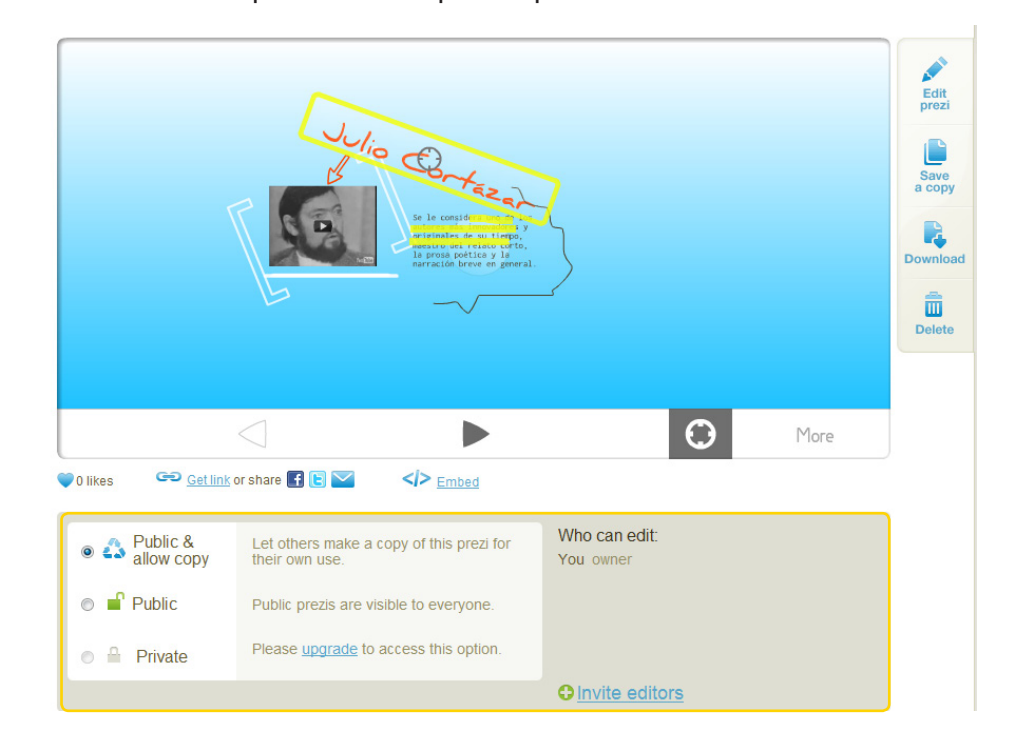

Una vez seleccionada la presentación seleccionar una de las

opciones

- 1. **Public & allow copy** (Público y permitir copia)
- 2. **Public** (Público)
- 3. **Private** (Privado)

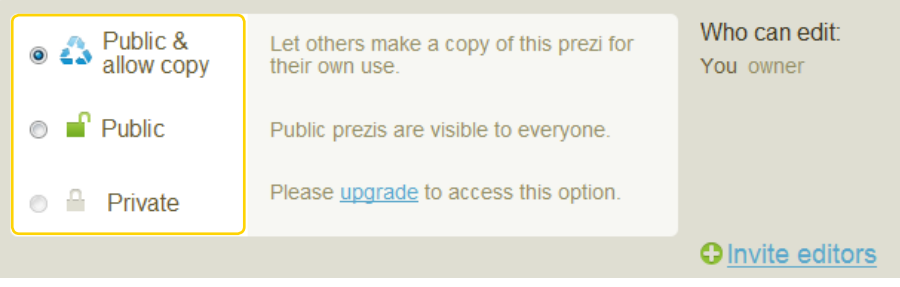

Ministerio de Educación

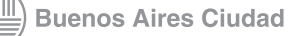

**[Índice](#page-2-0) Plan Integral de Educación Digital**  Dirección Operativa de Incorporación de Tecnologías (InTec)

# <span id="page-34-0"></span>**Paso a paso** Invitar editores

Para invitar a otros usuario como editores de la presentación, seleccionar **Invite editors**.

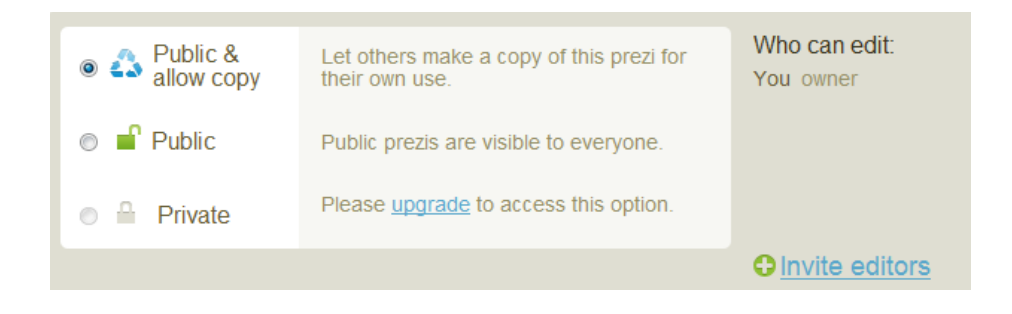

Se abrirá una nueva ventana.

Copiar el enlace y enviarlo a las personas que se quiere invitar como editores.

Cuando la persona entre a ese enlace se la aceptará como nuevo editor.

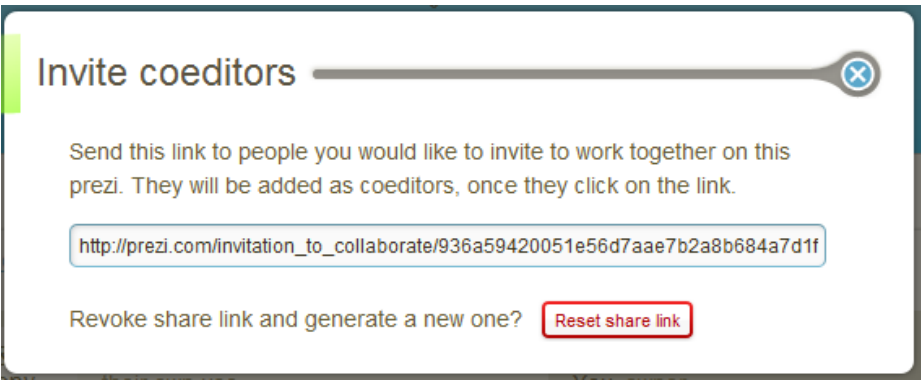

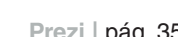

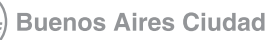

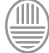

<span id="page-35-0"></span>**Paso a paso** Enlaces de interés

> Sitio oficial de Prezi: <http://prezi.com/learn/>

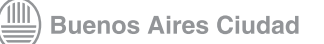

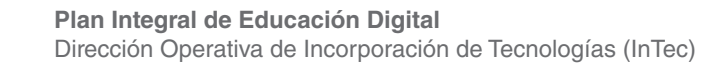

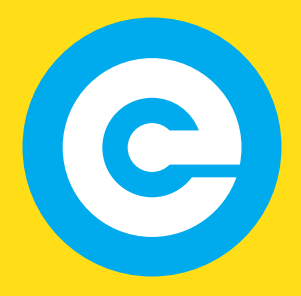

<www.educacion.buenosaires.gob.ar>

Contacto:

**[asistencia.pedagogica.digital@bue.edu.ar](mailto:asistencia.pedagogica.digital%40bue.edu.ar?subject=)**

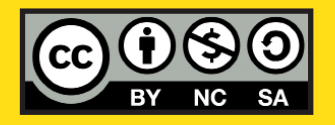

Esta obra se encuentra bajo una Licencia Attribution-NonCommercial-ShareAlike 2.5 Argentina de Creative Commons. Para más información visite [http://creativecommons.org/licenses/by-nc-sa/2.5/ar/]( http://creativecommons.org/licenses/by-nc-sa/2.5/ar/)

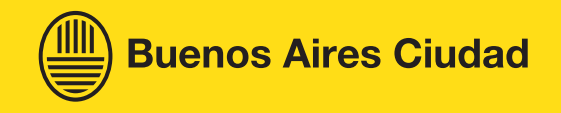